# **periMICA**

# **Perinets Modular Industrial Computing Architecture**

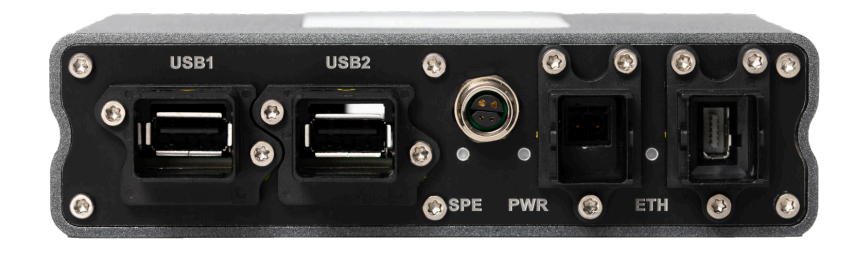

# User Guide

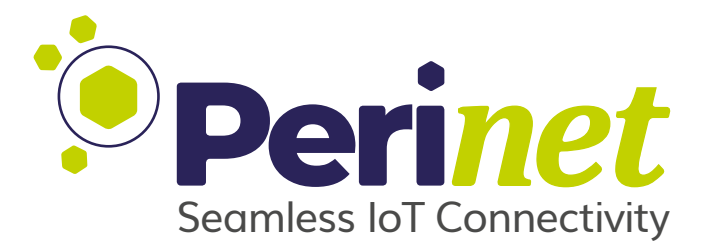

#### **Abstract**

The award-winning Modular Industry Computing Architecture has been taken up and redesigned by Perinet. Thanks to the flexible, modular approach, the periMICA edge computer can be adapted as needed. Depending on the application and environment, different hardware modules and software apps can be combined from a construction kit and extended with own hardware and software elements.

The successful combination of industry-standard hardware and open source-based software has been retained in order to take over decentralized tasks in the field. The platform is based on a secure Linux system, applications run in independent software containers. In addition to the compact and robust IP67 aluminium housing, periMICA will also be available as an IP20 version for installation in the control cabinet.

Doc-No.: PRN.100.392 rev: 2 July 22, 2022

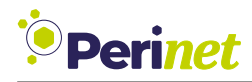

# **Document Information**

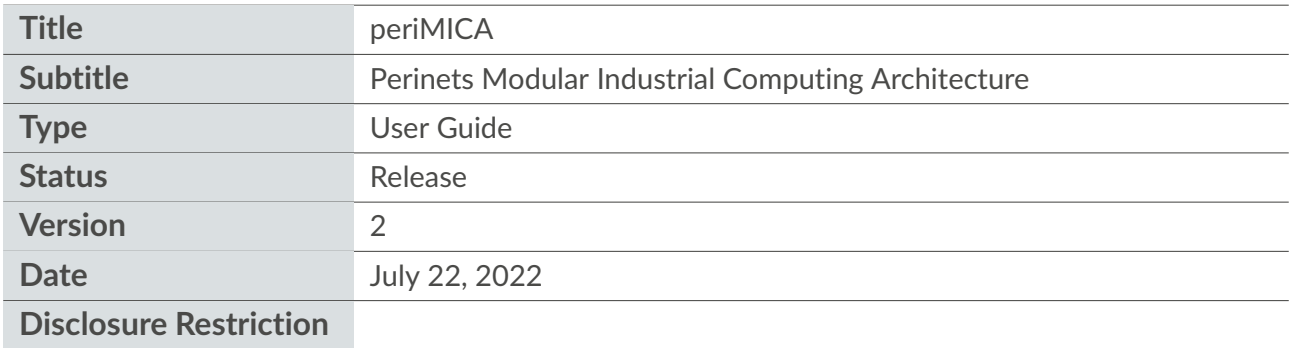

Intellectual property rights in the products, names, logos and designs included in this document may be held by *Perinet* or third parties. Copying, reproduction, modification or disclosure to third parties of this document or any part thereof is only permitted with the express written permission of *Perinet*.

The information contained herein is provided "as is" and *Perinet* assumes no liability for its use. No warranty, either express or implied, is given, including but not limited to, with respect to the accuracy, correctness, reliability and fitness for a particular purpose of the information. This document may be revised by *Perinet* at any time without notice. For the most recent documents, visit https://perinet.io.

Copyright © Perinet GmbH.

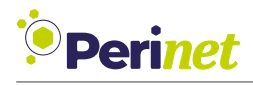

# **Contents**

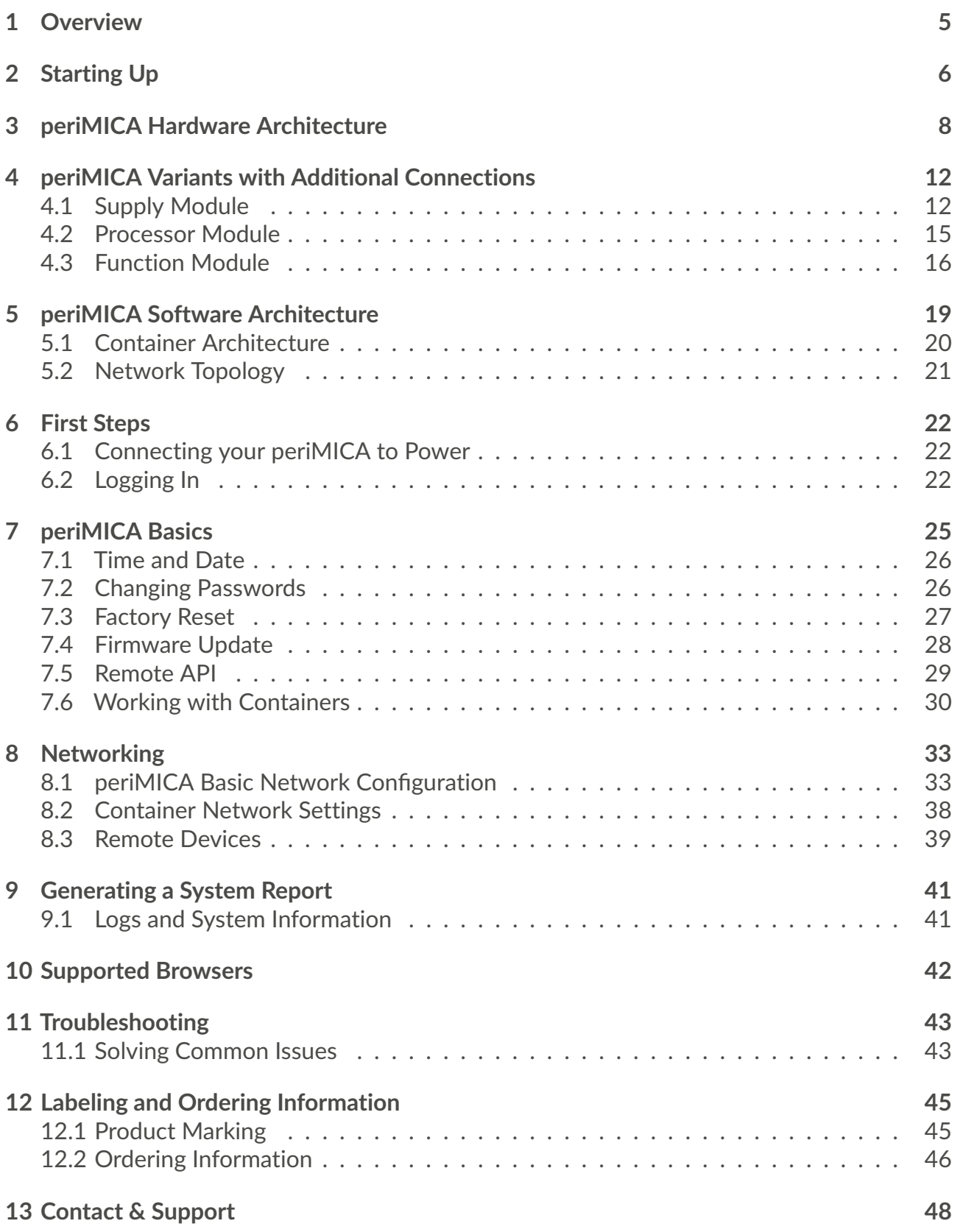

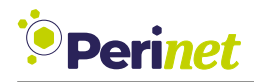

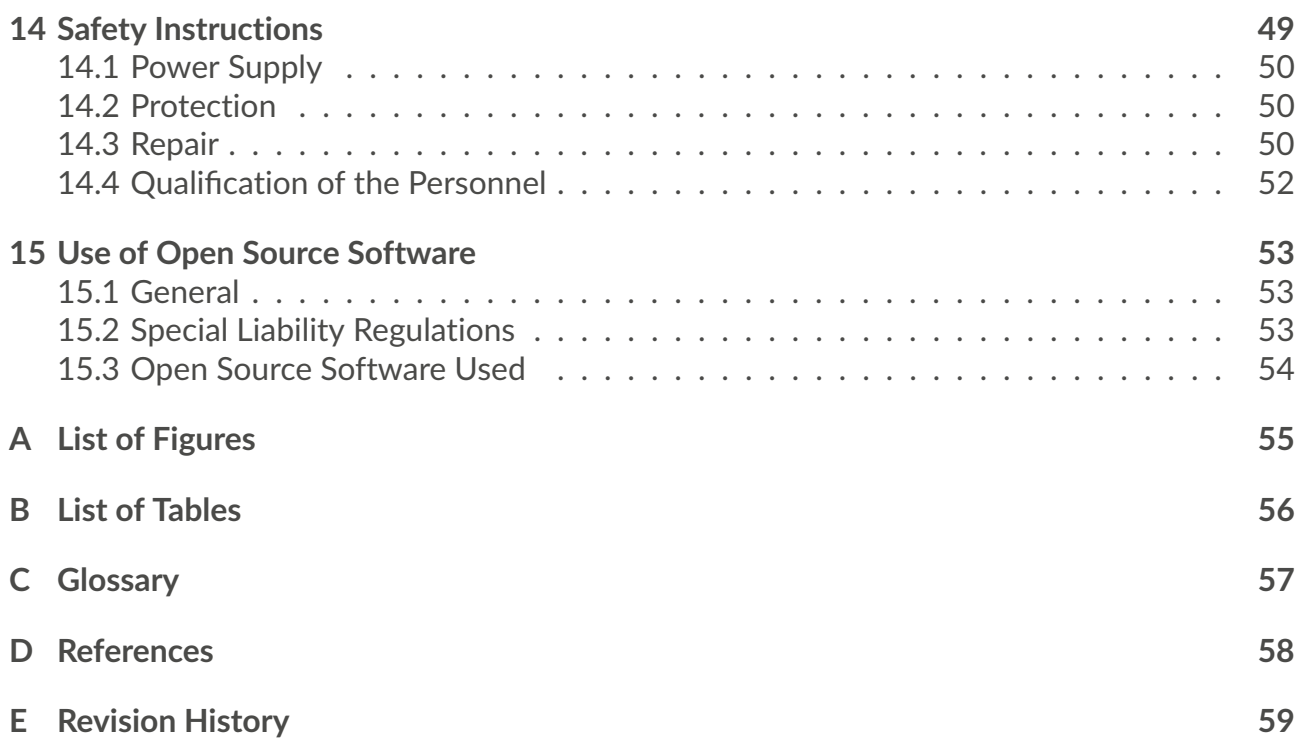

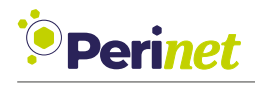

# <span id="page-4-0"></span>**1 Overview**

The periMICA is an edge computer which can run typical functions needed in an (I)IoT application in the field. Specifically functions like data preprocessing/aggregation, local function control, showing dashboards or forwarding data to higher level IT-systems.

The periMICA hosts lightweight virtual machines, so-called containers, and allows you to setup your applications with the same techniques used nowadays in the cloud. You can see the periMICA as a datacenter in a box, which greatly supports shifting the functionality of your application between cloud and field, according to your needs.

Perinet also provides containers for functionalities needed on field level in (I)IoT applications, typically, e.g. a local MQTT broker. It is therefore the first stop for data traveling from sensors or actuators to the cloud. The sensors and actuators are connected preferably via network, as shownin [Figure 1,](#page-4-1) in combination with our other products. In the same time, the periMICA is ideal as bus master for non-Ethernet sensors as well.

<span id="page-4-1"></span>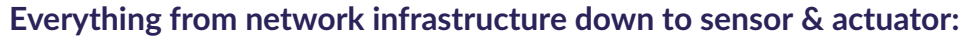

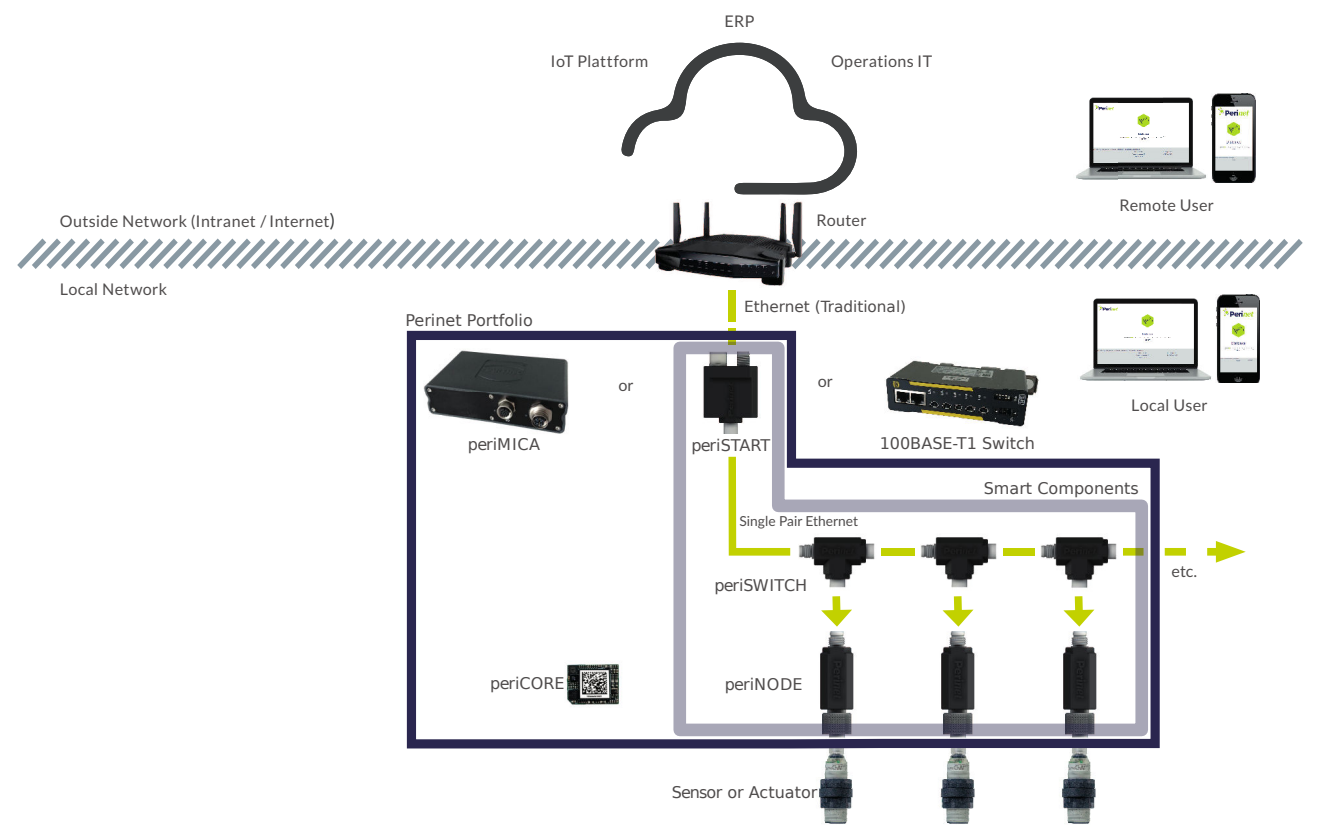

Figure 1: Perinet Seamless IoT Connectivity System

The periMICA is also a perfect base for your own product development, due to its modular hardware & software architecture. This allows you to develop specialized products in low and mid quantities for reasonable costs.

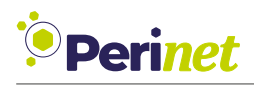

# <span id="page-5-0"></span>**2 Starting Up**

## **Mounting**

- 1. Unpack the device and verify the scope of delivery.
- 2. Check all delivered components for damage.
- 3. Mount and ground the device with the optional DIN rail adapter or wall mounting kit (available separately).

## **Electrical Connection**

**Info**

Ensure correct polarity when connecting the power supply. The device may only be operated with safety extra-low voltage (SELV) according to IEC 60950-1 / EN 60950-1 / VDE 0805-1 or with protective extra-low voltages (PELV) according to EN 50178.

The supply voltage must be secured with a 10A circuit breaker. Only use power supply units according to IEC 60 364-4-41 or HD 384.4.41 S2 (VDE 0100 part 410).

The device is grounded via a screw on the back and via the DIN rail or wall mounting kit.

#### **Connection**

**Option 1:** Powered via 24 VDC supply. In this case, connect the device to the A-coded M12 connector according to the pin assignments. Then connect the X-coded M12 connector to a switch or computer with RJ45.

**Option 2:** Powered via Power over Ethernet. In this case, connect the device to a PoE-capable switch with a suitable X-coded M12 cable.

## **Commissioning**

- 1. Check to ensure that the device is mounted securely.
- 2. Turn the power supply on. The power LED (beside the connector) initially flashes green during the boot process, then is on solid green after a successful system start. A fault is present if the LED lights up red.
- 3. Check the data transfer activity. Monitor the LEDs on the connector.
- 4. If the fault cannot be rectified, remove the device as described under "ASSEMBLY" > "Dismantling" and return it to the manufacturer with a description of the fault.

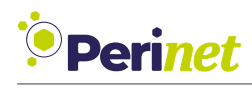

## **Status LEDs**

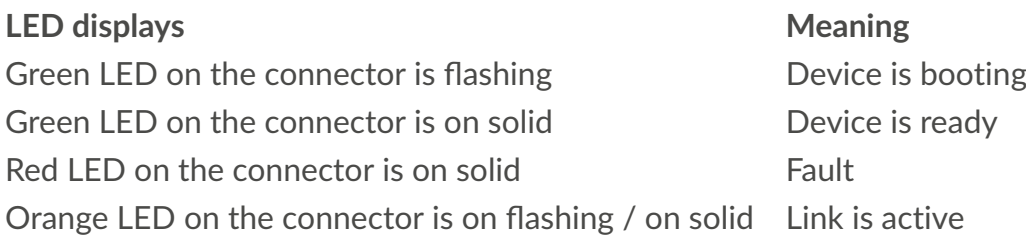

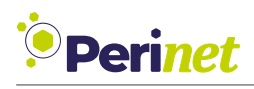

# <span id="page-7-0"></span>**3 periMICA Hardware Architecture**

The periMICA hardware architecture is based on a modular concept. The flexibility of the hardware architecture makes the periMICA a perfect fit to your application specific needs, as the hardware modules are designed to be interchangeable, to adapt to a specific environment.

The periMICA housing is following the same modular concept and it can either have an IP67 certification or an IP20 certification, depending on the needs of your application. The housing is made of aluminum, which makes the device robust and lightweight.

All periMICA devices have the same commercial name ("periMICA modular edge computer") and the same manufacturer part number (PRN.000.025). To distinguish among different peri-MICA variants, each variant receives an up-counting specification number that describes its configuration and makes it possible to re-order the periMICA with the same specification.

<span id="page-7-1"></span>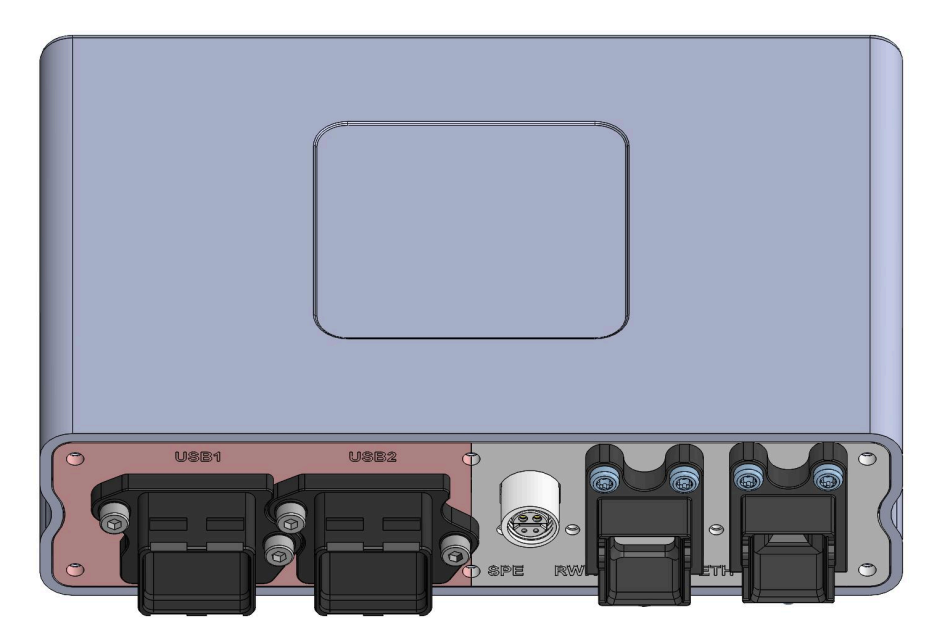

Figure 2: periMICA Housing

The housing dimensions are always the same for all the different variants of the periMICA. From the outside, the periMICA can be divided into two halves, as you can seein [Figure 2](#page-7-1) above. The left half (light pink) is used as the function side where the application that needs a special interface is connected to and the right half (grey) is used to supply the periMICA with power and connect it to the local infrastructure.

The inside of the computer is made of three printed circuit boards (PCBs) that define the interfaces and functionality. The three PCBs are categorized into supply module, processor module and functions module. Each of the modules is interchangeable with another module of the same category. The three PCBs are shownin [Figure 3.](#page-8-0)

<span id="page-8-0"></span>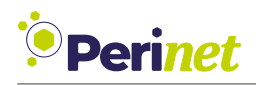

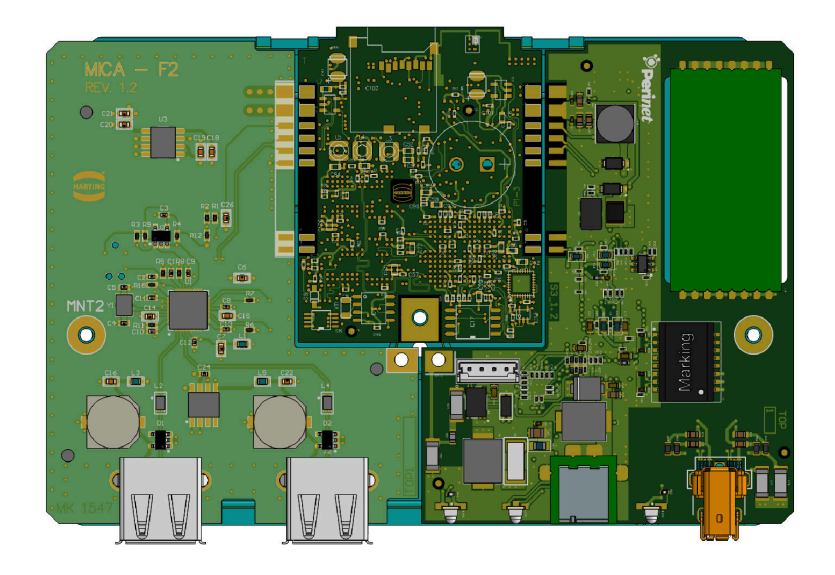

Figure 3: periMICA Modules On the left is the function module, in the middle the processor module and on the right the supply module

The processor module uses the Universal Serial Bus (USB) protocol to communicate to the other modules. To grant the exchange ability between the modules, an interface is standardized by Perinet GmbH. This interface can be used by everybody to develop their own modules and adapt the periMICA modular edge computer to their own application.

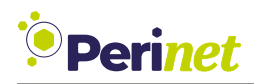

#### **Electrical Specifications**

<span id="page-9-0"></span>The global termination [Table 1](#page-9-0) below is an overview of a few technical parameters that are globally defined for all the periMICAs. Each device needs to be compliant at least to this global termination data. The supply module can have even higher restrictions.

| <b>Global termination data</b> |                                              |
|--------------------------------|----------------------------------------------|
| Operating voltage              | 24V DC                                       |
| Max DC voltage                 | 60V <sub>DC</sub>                            |
| Surge protection               | yes                                          |
| Supply circuit                 | <b>SELV/PELV with Circuit</b><br>Breaker 10A |
| Power consumption              | max 15 Watts                                 |
| Over-current protection        | yes                                          |
| Inverse-polarity protection    | yes                                          |

Table 1: Global termination data

<span id="page-9-1"></span>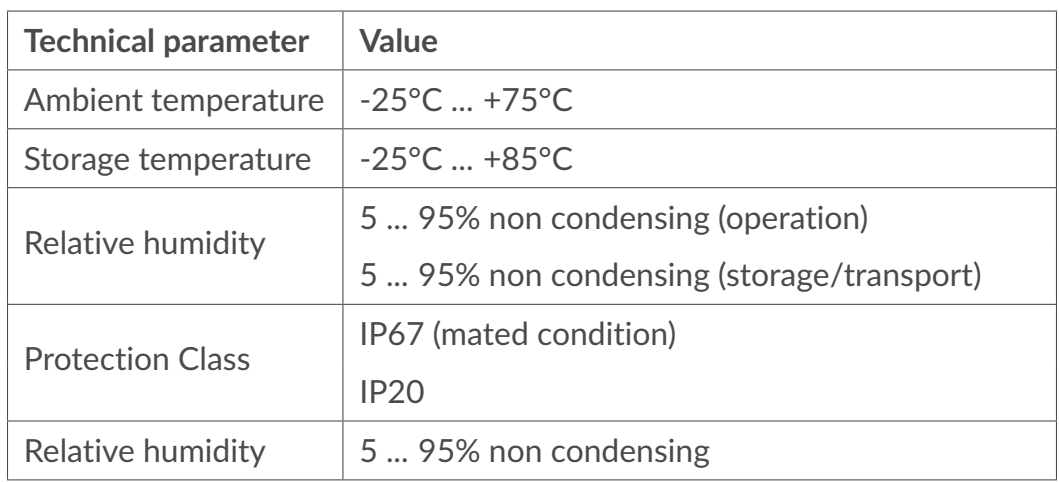

Table 2: Technical parameters

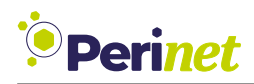

#### <span id="page-10-0"></span>**Mechanical Specifications**

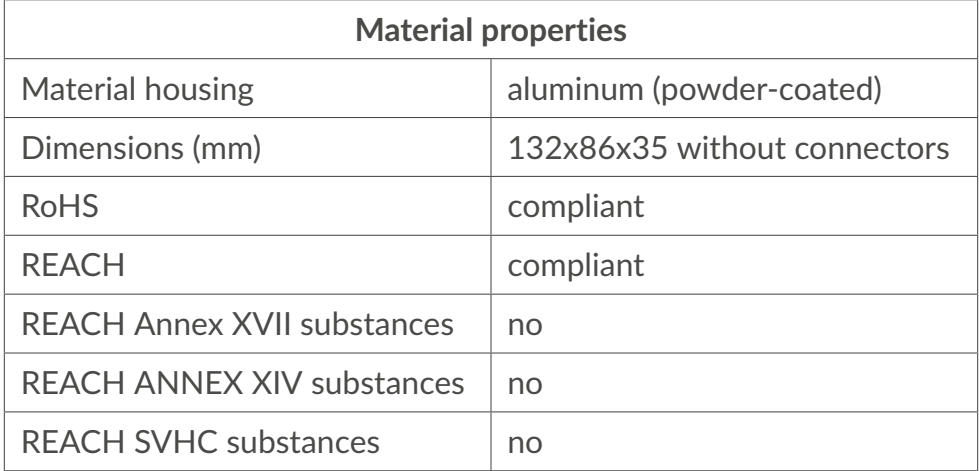

Table 3: Material properties

<span id="page-11-0"></span>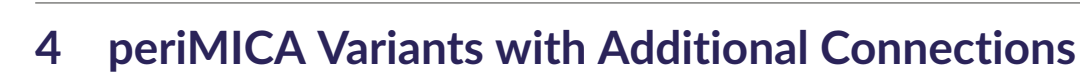

In this section we present a few of the modules that are currently available for the periMICA modular edge computer and their purpose. As described in the previous chapter, the periMICA contains three modules, each with its own functionality. The power supply module is responsible for powering the periMICA device and providing an interface to the local infrastructure, the processor module is the computing unit of the periMICA and the function module is used for the application specific adaption of the periMICA.

# <span id="page-11-1"></span>**4.1 Supply Module**

**Perinet** 

The supply module is used as a power source and creates the connection to the local environment, from where the operator can reach and configure the periMICA. Each supply module has a power LED that indicates the status of the device.

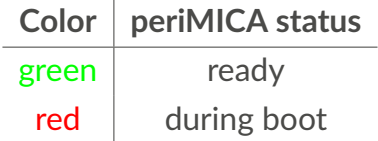

# $\bigcirc$  $\Theta$

Figure 4: periMICA S1 Module From left to right: power LED, I/O-connector, act LED and PoE connector.

#### <span id="page-11-2"></span>**4.1.1 S1 Module**

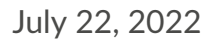

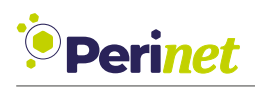

This supply module provides a Fast Ethernet (100BASE-TX) connection via the PoE connector (M12 X-Coded push-pull). The **act** (activity) LED indicates the transmission and reception of Ethernet frames, i.e. the periMICA has a valid link.

The computer can be powered over the PoE connector via Power over Ethernet (IEEE 802.3af) or over the I/O connector (M12 A-Coded 12 pin) with 24 volt direct current. For the pin-out, please refer to M12 A-Coded.

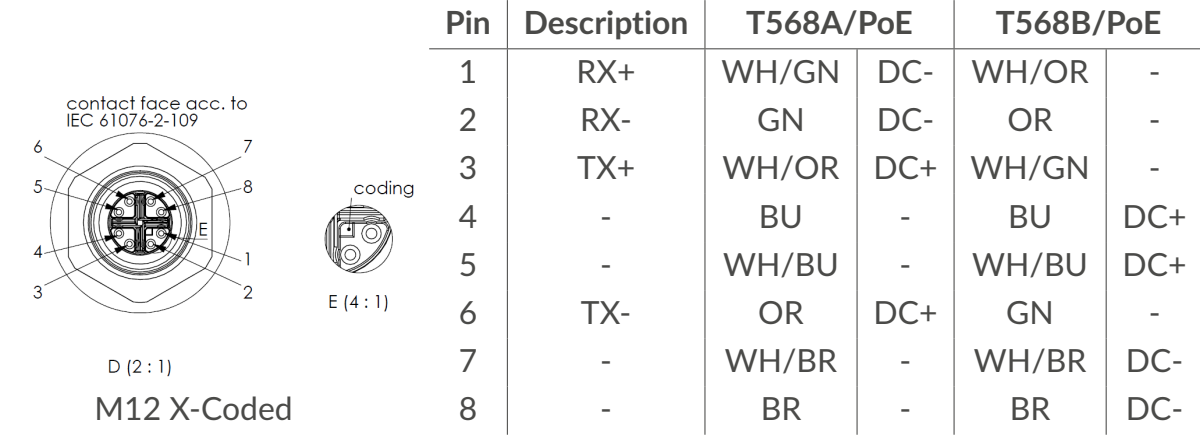

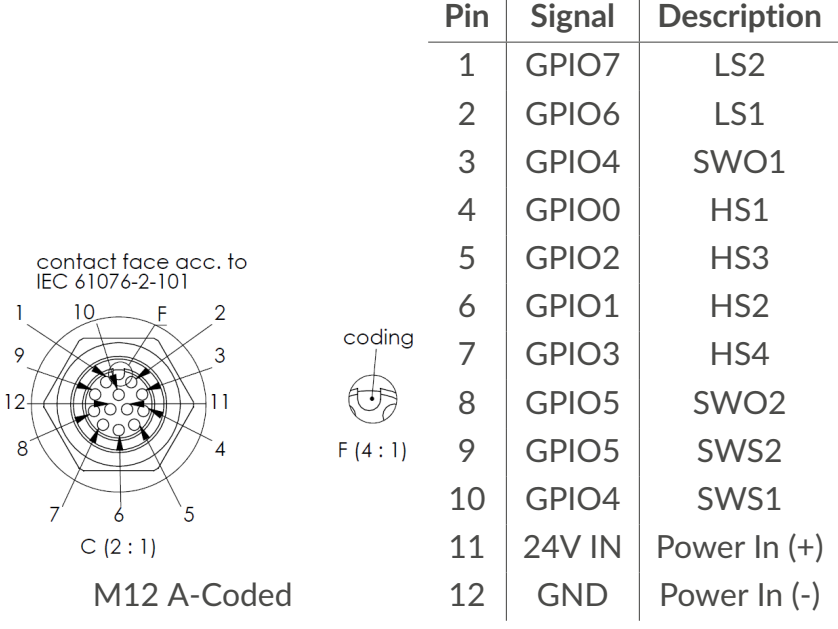

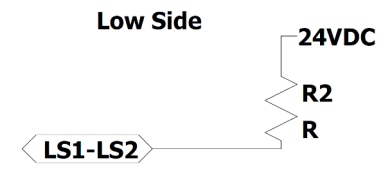

**LS** stands for low side switch and is used to be connected between the load and GND for switching the load on and off. All LS pins are connected internally to GND.

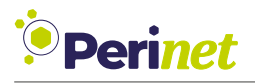

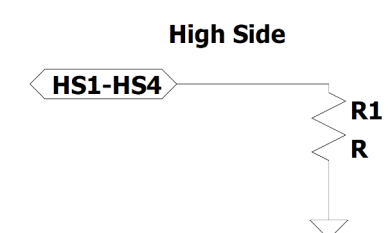

**HS** stands for high side switch and should be connected between the 24 volt direct current and the load for proper operation. All HS pins are internally connected to 24V DC.

The SWO pins have no inner connection to GND or 24V DC. The operator can decide if he

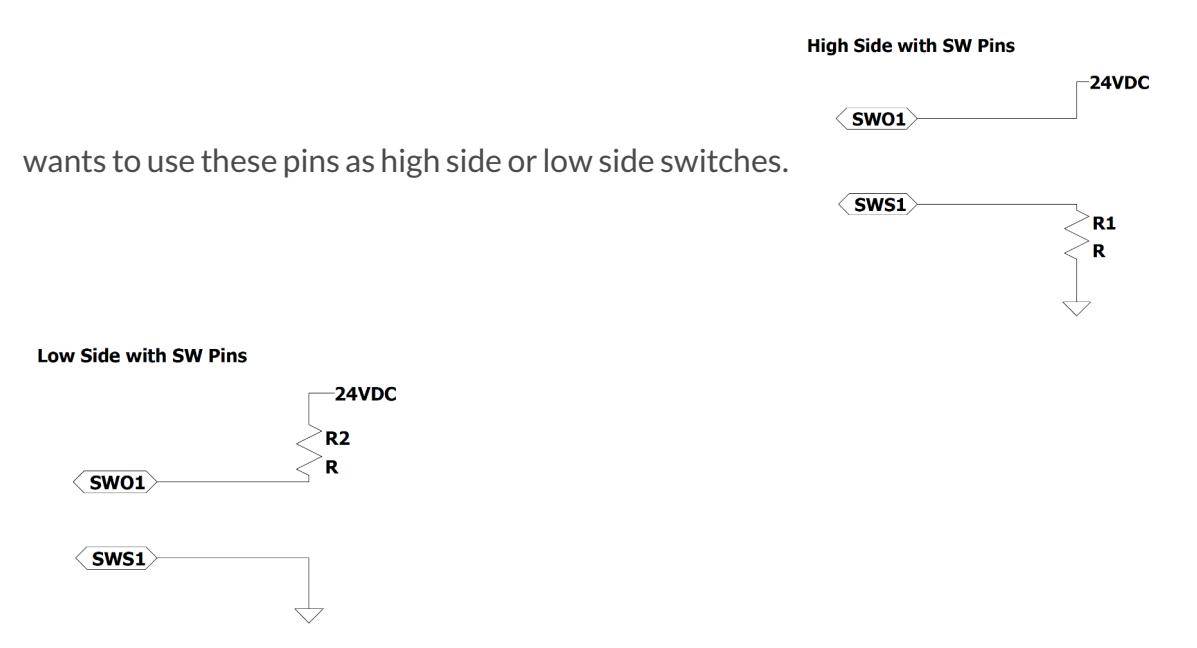

*Warning: Please note that the GPIOs from the I/O connector are not supported with the base system software version 21-01.*

#### <span id="page-13-1"></span>**Electrical Specifications**

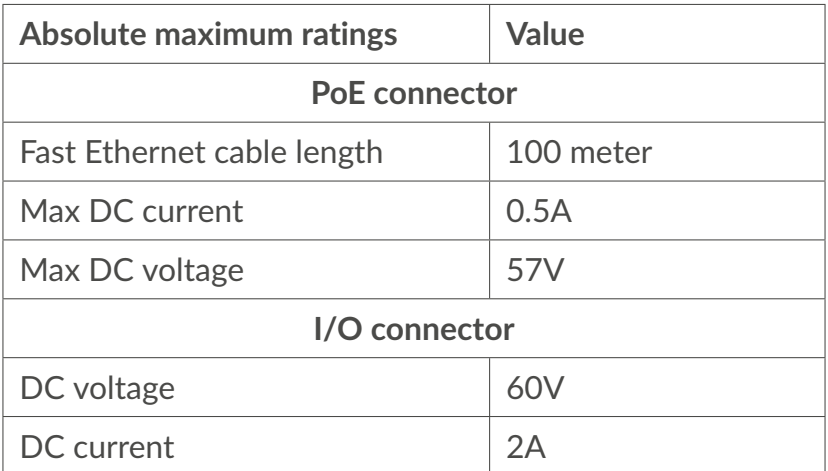

<span id="page-13-0"></span>Table 4: Absolute maximum ratings S1 module

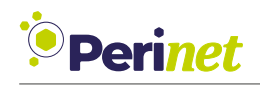

## **4.2 Processor Module**

The processor module is the heart of the periMICA modular edge computer as it runs the firmware and connects the modules. The processor module is used to host and run your application. A short overview of the currently available processor modules and their main features is presented next.

The Flash is the main memory for the Linux-based base system. The periMICA base system uses two partitions and each partition takes around 256 megabytes, i.e. in total around 512 Megabytes can be subtracted from the Flash storage.

#### **4.2.1 P1 Module**

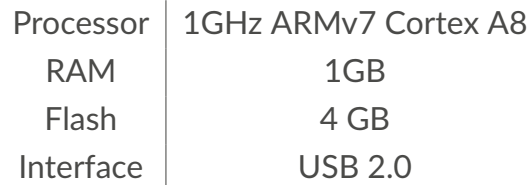

#### **4.2.2 P2 Module**

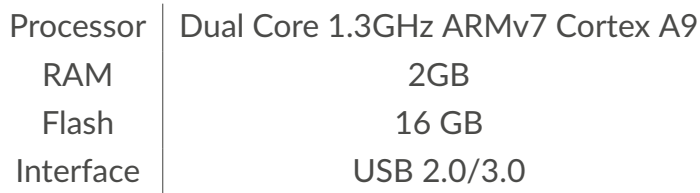

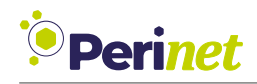

## <span id="page-15-0"></span>**4.3 Function Module**

The function module is used to expand the periMICA functionality, by adding application specific interfaces. The newly added interface can either be a specific one like RS485 or a more generic bus interface. The idea behind the function module is to connect the application from where you want to collect or read the data and send it via Ethernet.

#### **4.3.1 F2 Module**

The F2 USB function module is used to add USB devices to the periMICA. An USB to Ethernet dongle could be connected to the periMICA for a second Ethernet interface. The USB device can later be assigned to a container. The USB function module has two USB 2.0 Type A interfaces. The HARTING push pull [\(Figure 5\)](#page-15-1) sockets are optional. With the push pull sockets in the function module, the periMICA can be IP67 compliant, otherwise it has only IP20 compliance.

<span id="page-15-1"></span>*Warning: Please be aware that only when both interfaces are plugged in, the device is IP67 compliant. If only one USB interface is needed, please add a cover for the other USB interface. Without the push-pull sockets, the periMICA only has an IP20 certification.*

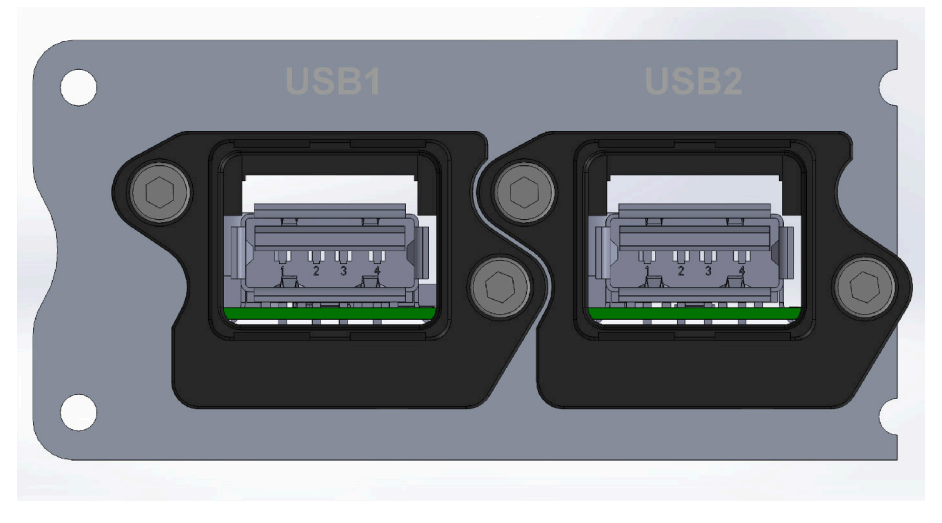

Figure 5: periMICA F2 Module

While the IP67 USB connector accepts most USB A plugs, we recommend using a HARTING IP67 push-pull cable for water and dust protection.

USB devices connected to the USB port will show up in the *Settings → Devices* screen in the Web UI of the periMICA base system. Devices can be added to a specific container as needed. After this step, it is then possible to directly start developing an application with the specific hardware in your container.

Because all periMICA modules are connected internally via USB, the USB function module is the one recommended to start with for your development.

<span id="page-16-0"></span>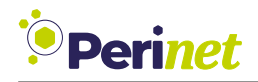

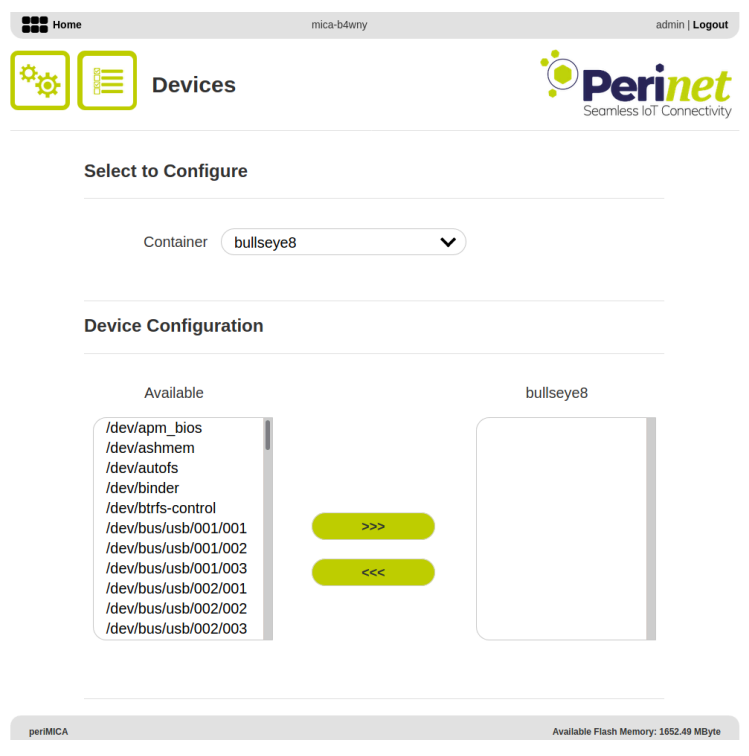

Figure 6: periMICA Devices

The periMICA base system supports hot plugging and will recognize most USB devices when they are plugged into a running periMICA. If your USB device is not auto-detected, try power cycling the periMICA device.

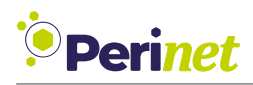

## <span id="page-17-0"></span>**Electrical Specifications**

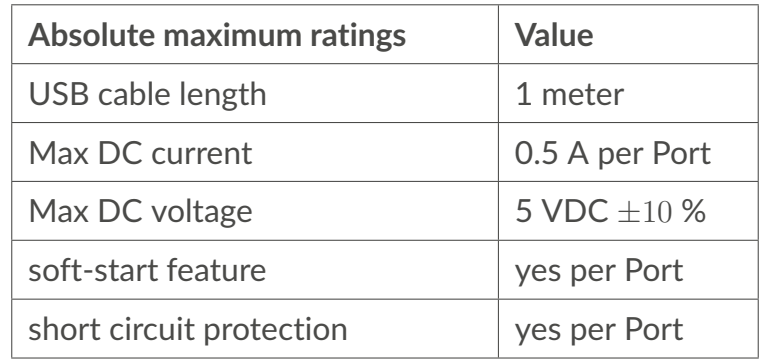

Table 5: Absolute maximum ratings USB module

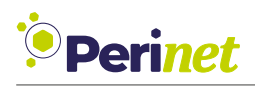

# <span id="page-18-0"></span>**5 periMICA Software Architecture**

periMICA is a host for virtual machines, used for developing and running applications.

All periMICA applications consist of one or more LXC containers, which are managed by the periMICA base system [\(Figure 7\)](#page-18-1). Administrators and users can start, stop, configure, install, uninstall, duplicate and export containers.

For detailed information on LXC, please visit <https://linuxcontainers.org/>.

<span id="page-18-1"></span>The periMICA base system contains the operating system and Linux kernel. It manages users, network access, hardware access and the container life cycle. The periMICA base system is not accessible to users other than through the web interface.

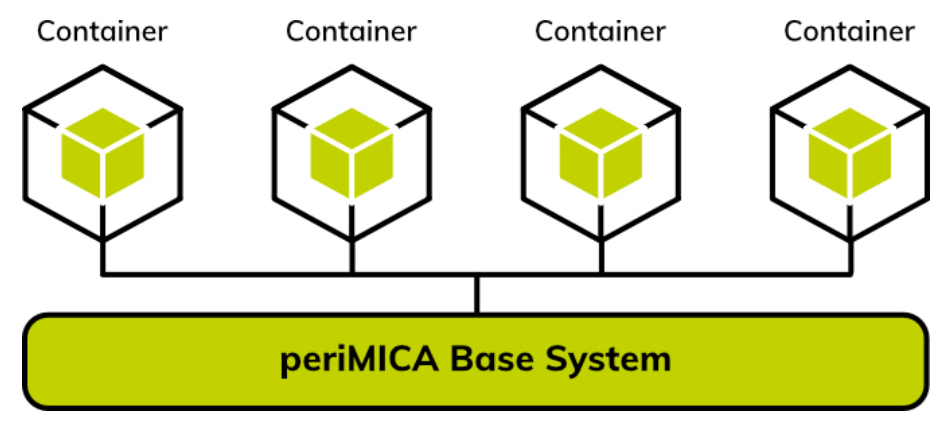

Figure 7: Containers and periMICA Base System

From networking perspective, periMICA containers are independent hosts. Basically, container developers can implement communication protocols of their choice, like MQTT, https and so on. On top of that, containers can access periMICA base system services via web sockets without password login, unlike other periMICA clients. For configuration purposes, each periMICA container is shipped by default with a https server just like periNODEs.

For details on how to deploy your own application with the Debian container for periMICA, please see our *Debian Container User Guide* [**Debian Container User Guide**].

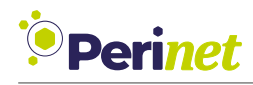

## <span id="page-19-0"></span>**5.1 Container Architecture**

<span id="page-19-1"></span>Each periMICA container has a two-tiered file system: the root file system and the overlay. The root file system stores the application code and the default container configuration. During installation, the periMICA creates an additional overlay file system that stores user data and changes to the default configuration. This architecture allows swapping out the root file system (for example when performing an update) without affecting user data and settings.

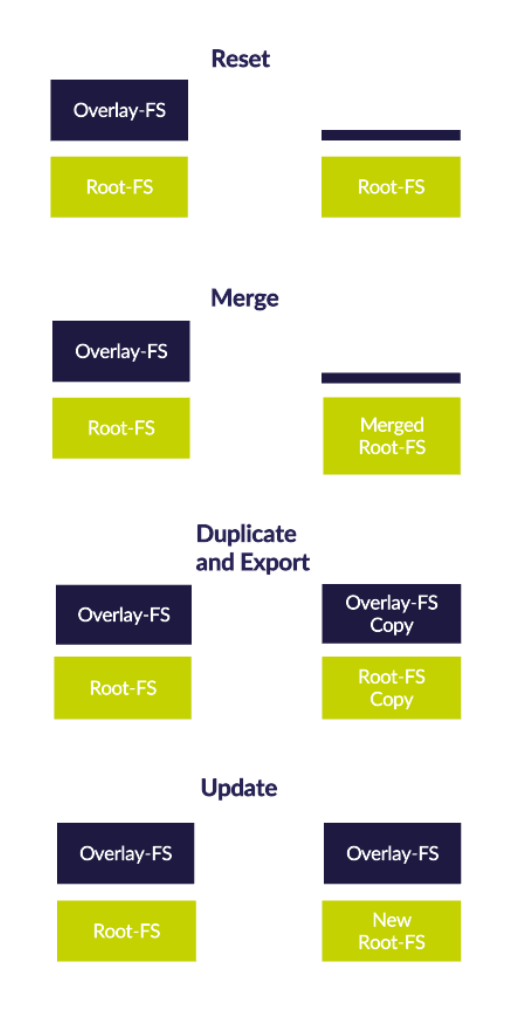

Figure 8: Container Lifecycle Functions

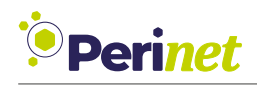

## <span id="page-20-0"></span>**5.2 Network Topology**

The periMICA base system and the installed containers form a network that is managed by the periMICA base system. The periMICA base system automatically assigns IPv6 Link Local addresses to itself and each container, which are used to communicate internally. Administrators can assign additional IPv4 and IPv6 addresses to the periMICA base system. If an administrator configures the periMICA base system to use DHCP, the IP addresses will be acquired from the specified DHCP server.

The periMICA base system also performs name resolution, because containers have their own MDNS responders. This means that containers can be addressed via *containernameperiMICAname.local*.

For example, https://gpio-perimica-test.local/ will bring up the default web page of the container named *gpio* running on *perimica-test*.

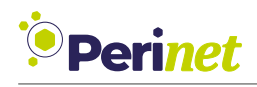

# <span id="page-21-0"></span>**6 First Steps**

## <span id="page-21-1"></span>**6.1 Connecting your periMICA to Power**

<span id="page-21-3"></span>Depending on the periMICA variant, your periMICA can be powered using Power over Ethernet (PoE) or 24V DC. The documentation included with your periMICA explains how to connect your periMICA to power and to your computer.

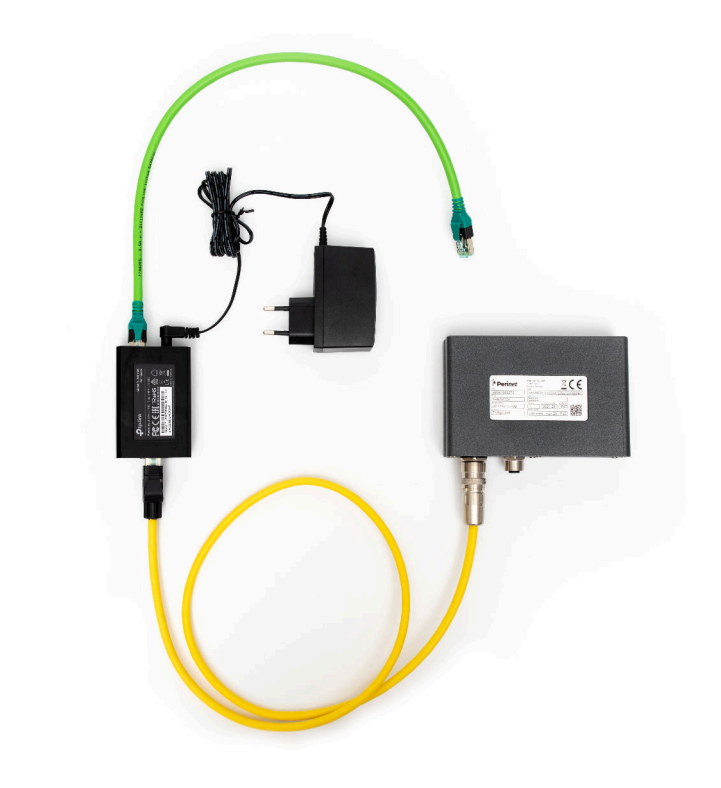

Figure 9: Connecting periMICA with PoE Injector

*Warning: Make sure to use an appropriate power source. Some commercially available PoE injectors do not follow the IEEE 802.3af standard and can damage devices like periMICA through voltage peaks of up to 80V. If you are unsure which PoE Injector to use, please contact our support (see [Contact & Support\)](#page-47-0).*

periMICA boots automatically when connected to power and loads its web interface. During the boot sequence, the power LED will be illuminated in red and switch to green once the boot process is complete.

# <span id="page-21-2"></span>**6.2 Logging In**

The periMICA is accessible under the name listed on the label at the bottom of the device [\(Figure 10\)](#page-22-0).

<span id="page-22-0"></span>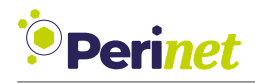

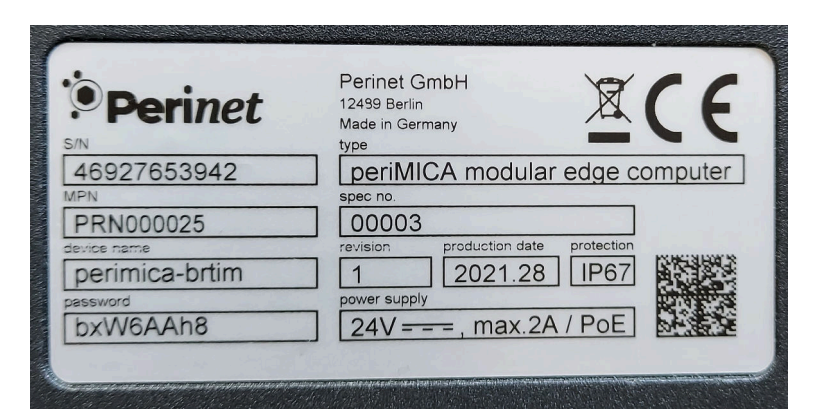

Figure 10: periMICA Label

<span id="page-22-1"></span>Please log into the periMICA web interface using https://perimicaname.local:

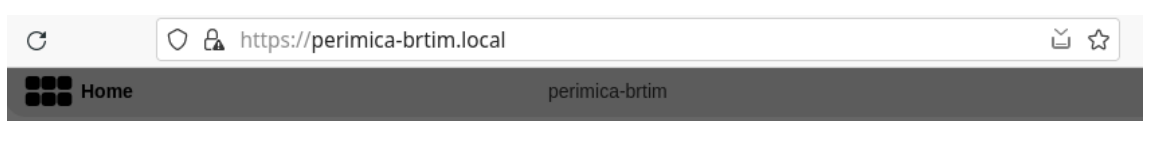

Figure 11: periMICA Browser Access

#### **First Login**

To log into your periMICA for the first time, use the username *admin* and the password listed on the label [\(Figure 10\)](#page-22-0).

<span id="page-22-2"></span>We strongly recommend that you change the *admin* password as well as the passwords for *containeradmin* and *user* immediately after logging in for the first time.

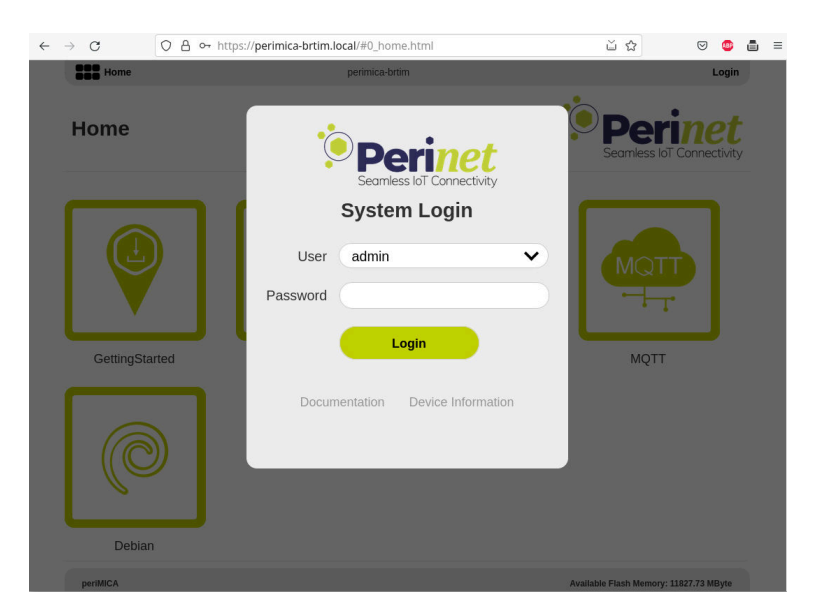

Figure 12: periMICA Login

You can access the periMICA API documentation and some basic device information about

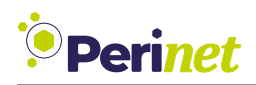

your device (including the serial number and MAC address) from this screen without having to log in.

**Note:** Make sure to store your password in a safe place. In case of lost credentials, a Factory Reset [\(Section 7.3\)](#page-26-0) of the periMICA will restore the initial credentials.

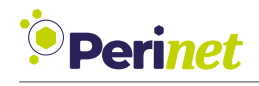

# <span id="page-24-0"></span>**7 periMICA Basics**

<span id="page-24-1"></span>The periMICA Home screen [\(Figure 13\)](#page-24-1) displays a section with different periMICA application containers and a section containing the settings, installer and information of the base system.

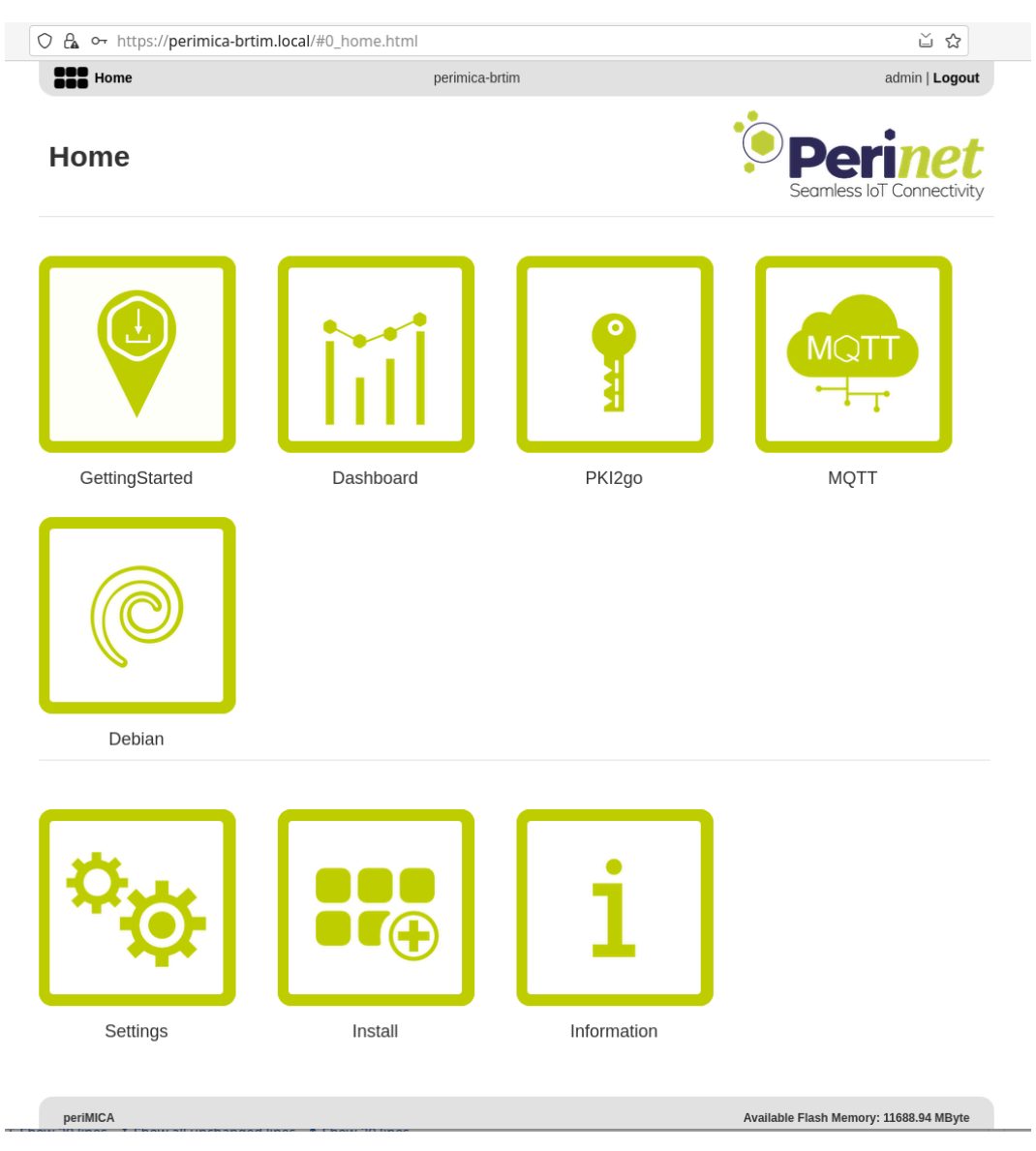

Figure 13: periMICA Home Screen

In this chapter, we will focus on the basic settings and operations that can be done in periMICA base system.

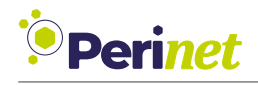

## <span id="page-25-0"></span>**7.1 Time and Date**

You can adjust the time and date under *Settings → Time & Date*. The periMICA real time clock is buffered for approximately 72 hours. If the periMICA is disconnected from power for more than 72 hours, the time and date will be reset to the production date.

<span id="page-25-2"></span>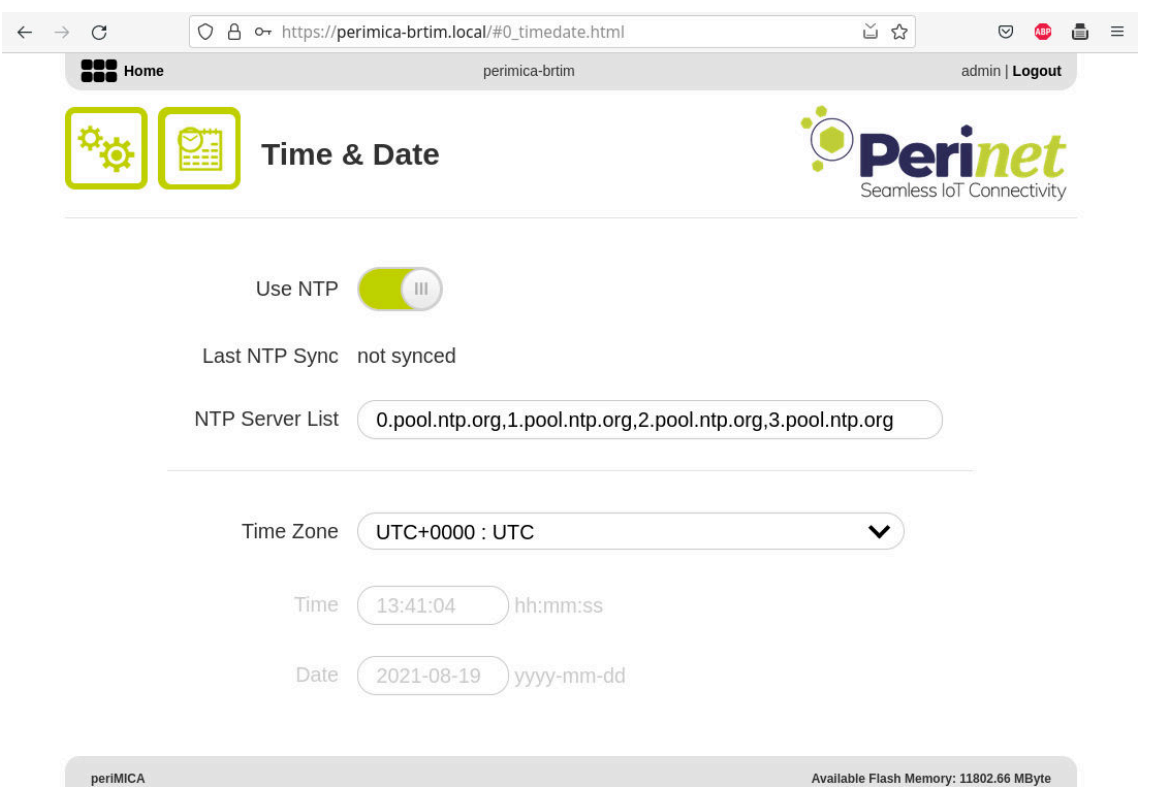

Figure 14: periMICA Time and Date

If your periMICA has access to a time-server, we recommend that you activate NTP. By default, the periMICA contacts the primary NTP server pools. If you want to use a different time server, enter it in the NTP Server List. The time zone must be set manually.

It may take a couple of seconds for the periMICA to synchronize with the NTP server. The periMICA shows the last time it successfully synced the real time clock with an NTP server or "not synced" if the synchronization failed.

If you cannot use a time-server, you can enter the time and date manually.

## <span id="page-25-1"></span>**7.2 Changing Passwords**

For security reasons, your periMICA is shipped with a randomly generated administrator password, which is listed on the type shield on the bottom of the device. We strongly recommend that you change the password imme**•**diately after logging in to your periMICA for the first time.

Every periMICA has three user privilege levels —*user*, *containeradmin* and *admin*— to provide protection against accidental or deliberate misconfiguration or deletion/installation of con-

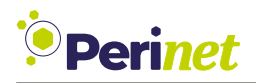

tainers. Typically, operators should only be given access at the lowest privilege level they need to fulfill their jobs.

Each user (*user*, *containeradmin*, *admin*) can change their own password. Admin users can change all passwords. To change a password, go to *Settings → Accounts*, select the user, enter a new password and confirm the password. Usernames and passwords support UTF-8 characters.

<span id="page-26-1"></span>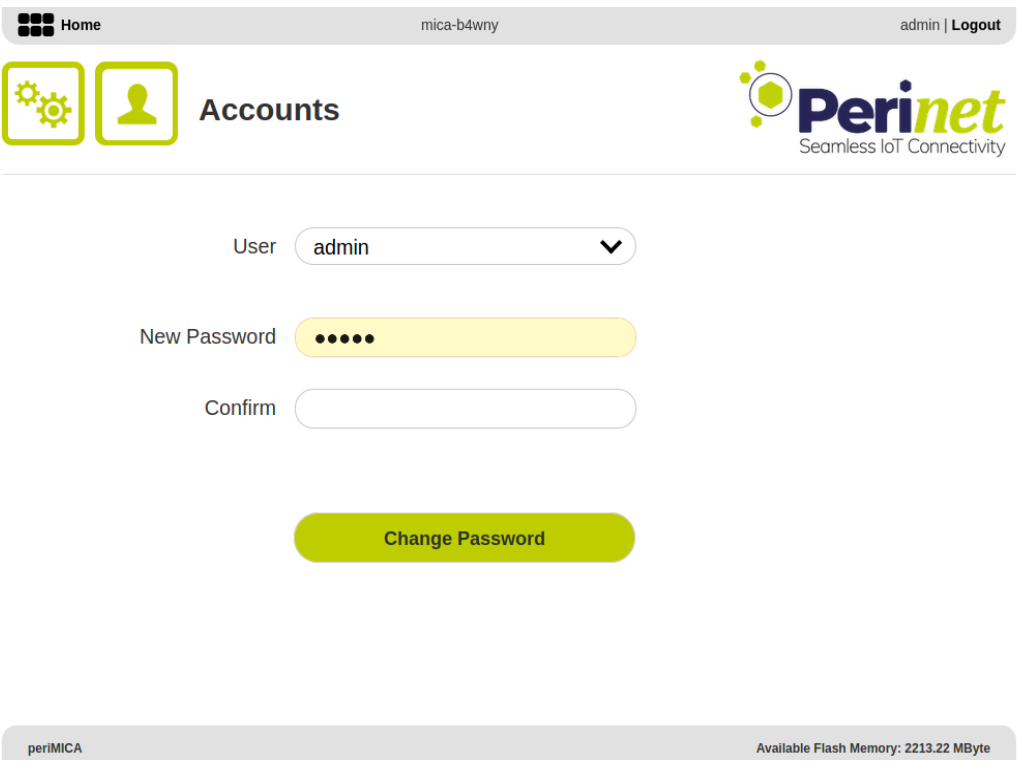

Figure 15: periMICA Account Settings

We strongly recommend that you change passwords for all users immediately after logging in to your periMICA for the first time. Passwords are reset during Factory Reset (see [Section 7.3\)](#page-26-0).

## <span id="page-26-0"></span>**7.3 Factory Reset**

A Factory Reset will restore the default settings of the periMICA device, including network settings as well as credentials. To access your periMICA after a Factory Reset see [Section 6.2](#page-21-2) for further details.

The periMICA device implements two procedures to perform a Factory Reset, via the Web User Interface and with SD Card / USB Stick. The latter can be executed without credentials.

#### **7.3.1 Factory Reset via WebUI**

To reset the periMICA to its default settings, go to *Settings → Firmware → Reset* and click *OK* in the confirmation dialogue. The periMICA will reboot with factory defaults. After a factory

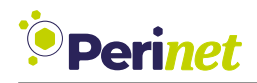

reset, all containers are stopped and must be restarted. Container settings and data stored in containers are not affected by a factory reset.

#### **7.3.2 Factory Reset via SD Card / USB**

It is possible to reset the periMICA via SD Card or USB dongle (depending on periMICA variant) To perform the Factory Reset procedure via SD Card or USB dongle execute the following steps:

- Power down the periMICA device.
- Open the back lid with a TX8 screwdriver
- A SD Card (SD Card slot) or a USB dongle (USB-C port) has to be prepared. Please make sure that your device is formatted with FAT32 (the default for most devices). Afterwards create a text file named control inside root directory with the following content:

```
{"command":"fw_reset"}
```
- Connect the SD Card (SD Card slot) or the USB dongle (USB-C port) to the slot beneath the back lid of the periMICA device.
- Wait until the periMICA LED is blinking red/green and turning red again, remove the SD Card / USB dongle and close the back lid again.

**Warning:** Opening the back lid of the periMICA can affect the IP67 protection of your device.

## <span id="page-27-0"></span>**7.4 Firmware Update**

The most up to date periMICA firmware is available on <https://docs.perinet.io/>. Once you have downloaded the archive to your local PC or network, click *Install* to start the update process. Then select the appropriate archive and click *Execute*. After displaying a confirmation dialogue, the periMICA installs the new firmware and reboots. Container and user data are not affected by a firmware update.

Depending on your operating system and browser, you might have to perform a forced refresh of your browser window after the periMICA restarts, to reconnect to the device.

*Warning: During a firmware upgrade do not disconnect the periMICA from power or close your browser session.*

<span id="page-28-1"></span>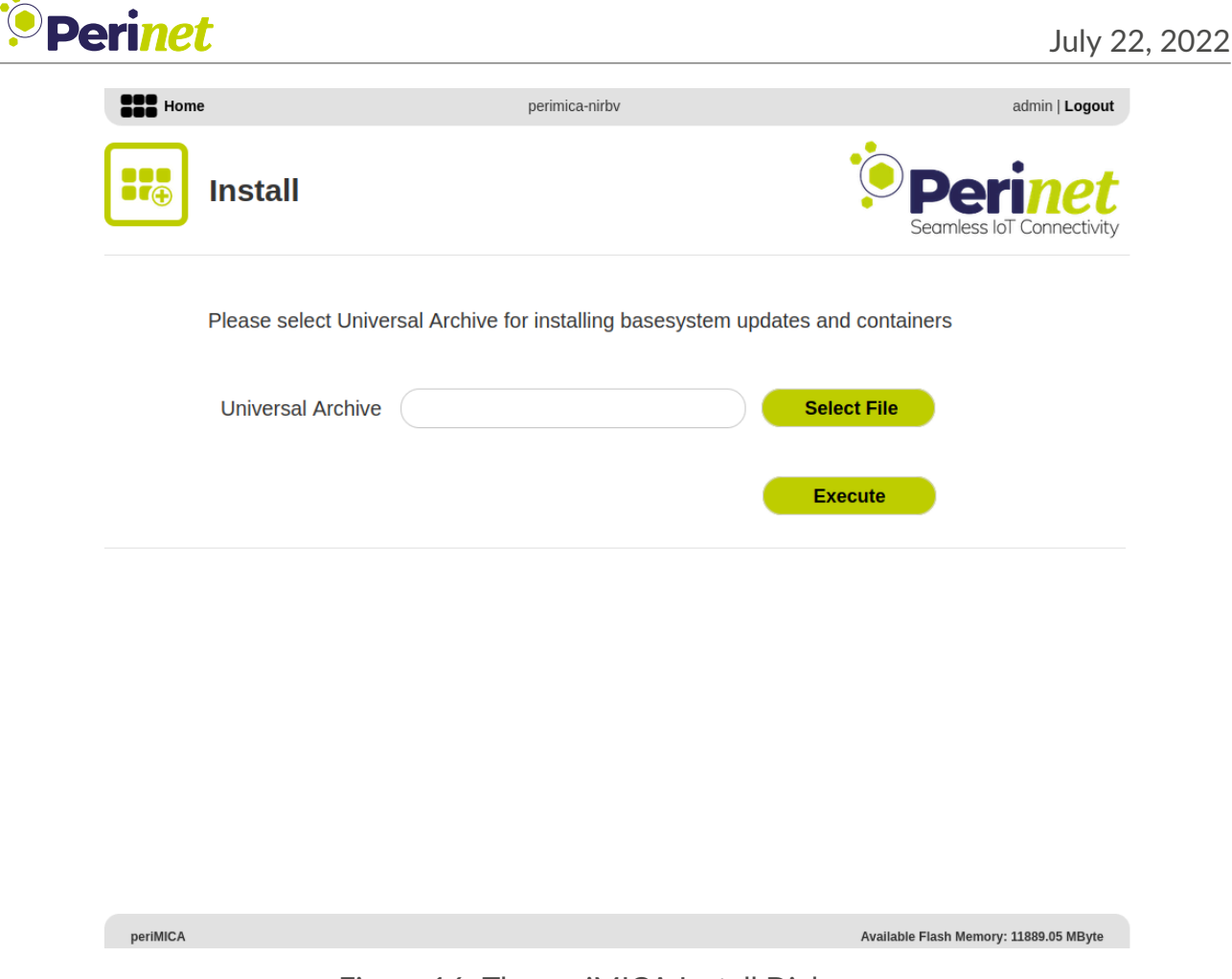

Figure 16: The periMICA Install Dialogue.

# <span id="page-28-0"></span>**7.5 Remote API**

The periMICA can be controlled via remote API using JSON-RPC. Go to *Information → Documentation* for detailed documentation.

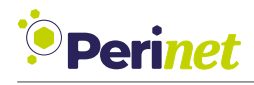

## <span id="page-29-0"></span>**7.6 Working with Containers**

The periMICA web interface lists all installed containers and three general tools called *Settings*, *Install* and *Information*.

#### **7.6.1 The Context Menu**

<span id="page-29-1"></span>All container management operations are available in the container context menu. You can open the context menu by right-clicking a container icon or by long pressing it on a touch screen.

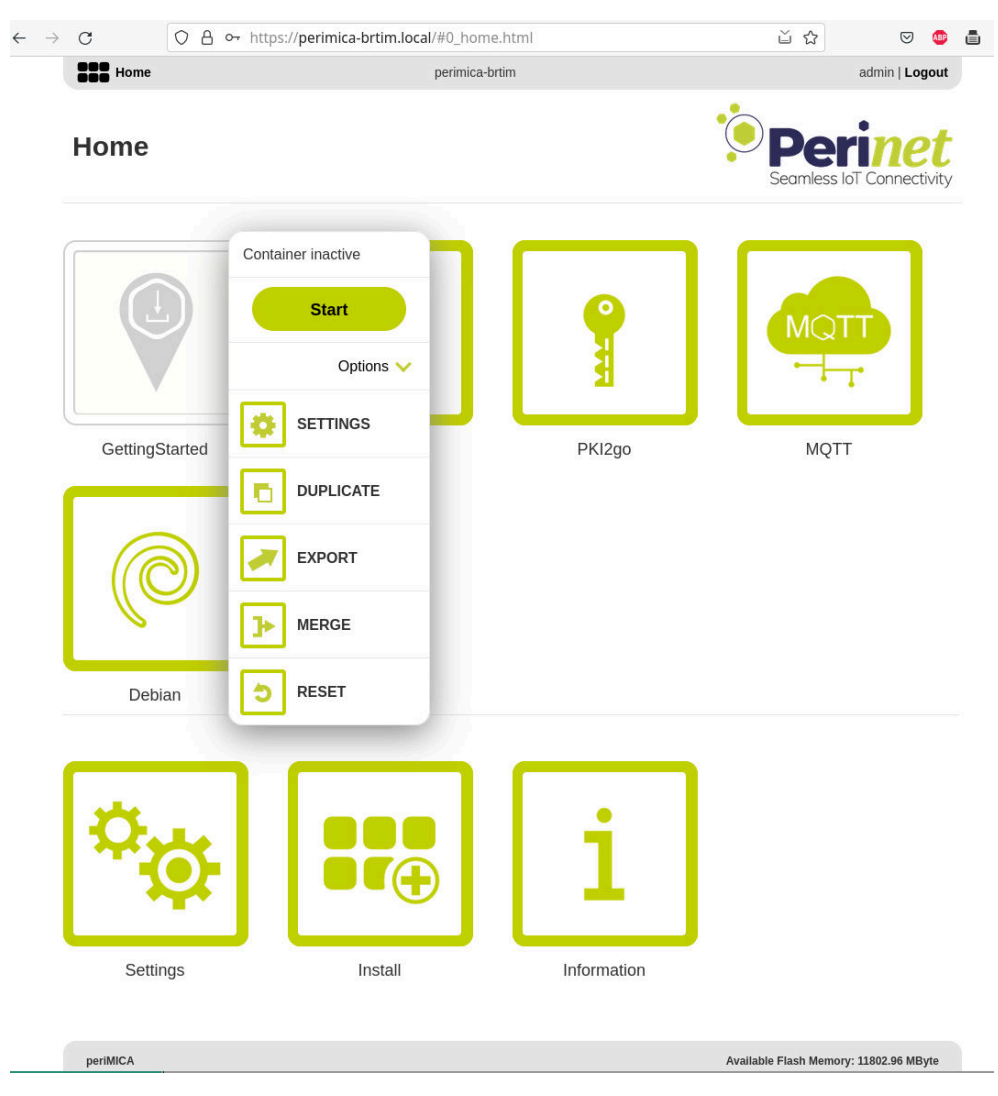

Figure 17: Container Context Menu

#### **7.6.2 Install Container**

periMICA containers can be downloaded from <https://docs.perinet.io/>.

To install a container, click *Install* in the web GUI, select the desired container archive in the file dialog and click *Execute*. The periMICA will show the installation process: **??**. After installation, the container needs to be started manually before it can be used.

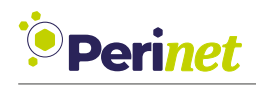

#### **7.6.3 Start Container**

Before you can interact with a container, it must be started. To start a container, select *Start* from the context menu. You can open the context menu by right-clicking a container icon. Once the container is active, its icon changes from **gray** to **green**.

#### **7.6.4 Open Container GUI**

To open the graphical user interface of a started container, click on its icon. If the container has a web user interface, it will be displayed in your browser. If the container does not have a web interface, an error message will be shown.

You can also access a container directly by entering the URL https://<containername>-<perimicaname>.local/ in your browser.

#### **7.6.5 Stop Container**

To stop a container, select *Stop* from its context menu. You can open the context menu by right-clicking a container icon. Once the container is stopped, the icon changes from **green** to **gray**.

#### **7.6.6 Reset Container**

To reset a container to factory settings, select *Options→Reset* and click *OK* in the confirmation dialog.

*Warning: A container reset deletes the overlay and thereby deletes all user data and configurations. We strongly recommend creating a backup before resetting a container. To do this, either duplicate the container on the periMICA itself or merge the container and export it to your PC or a network drive.*

#### **7.6.7 Duplicate Container**

To duplicate a container, select *Options → Duplicate* from the context menu and enter a name for the duplicated container. *Duplicate* makes an identical copy of the base file system and the overlay of the original container and stores it on the periMICA. The duplicated container has the same reset behavior as the original container, in that a container reset will reset the container to the factory defaults of the original container.

The main use of *Duplicate* is to create a snapshot of a container. You can use this snapshot to quickly try out a new configuration or to have a backup of the container on the periMICA itself, for example before performing a container update.

#### **7.6.8 Export Container**

To export the container overlay and base, select *Options → Export*. Then select a location to save the exported container to and name the file.

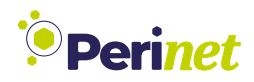

The primary use of an *Export* is backing up or distributing user data and container configurations.

#### **7.6.9 Merge Container**

The overlay of a container can be merged into the base file system, by selecting *Options → Merge* from the context menu. Merging prevents the deletion of files during a container reset. During development, this function can be used to make container modifications persistent.

#### **Merge and Export**

To export a container, first select *Options→Merge* and then *Options→Export*from the context menu. Then select a location to save the exported container to and name the file.

The primary use of *Export* is to create a container for distribution or to store a backup outside the periMICA. *Merge* combines the base file system and the overlay of the original container into a new base file system and *Export* saves the merged container as a *.tar* archive.

In contrast to *Duplicate*, a reset of an exported container returns it to the state it had when it was exported.

#### **7.6.10 Update Container**

To apply a container update, select *Options → Update* from the context menu and select the desired container archive in the file dialog. The periMICA will show the upgrade process and ask for the container to update after uploading it.

Container updates do not affect user data stored in the container.

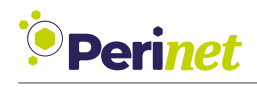

# <span id="page-32-0"></span>**8 Networking**

The periMICA base system can be configured using the *Settings* panel. All actions inside the *Settings* panel require *admin* privileges.

<span id="page-32-2"></span>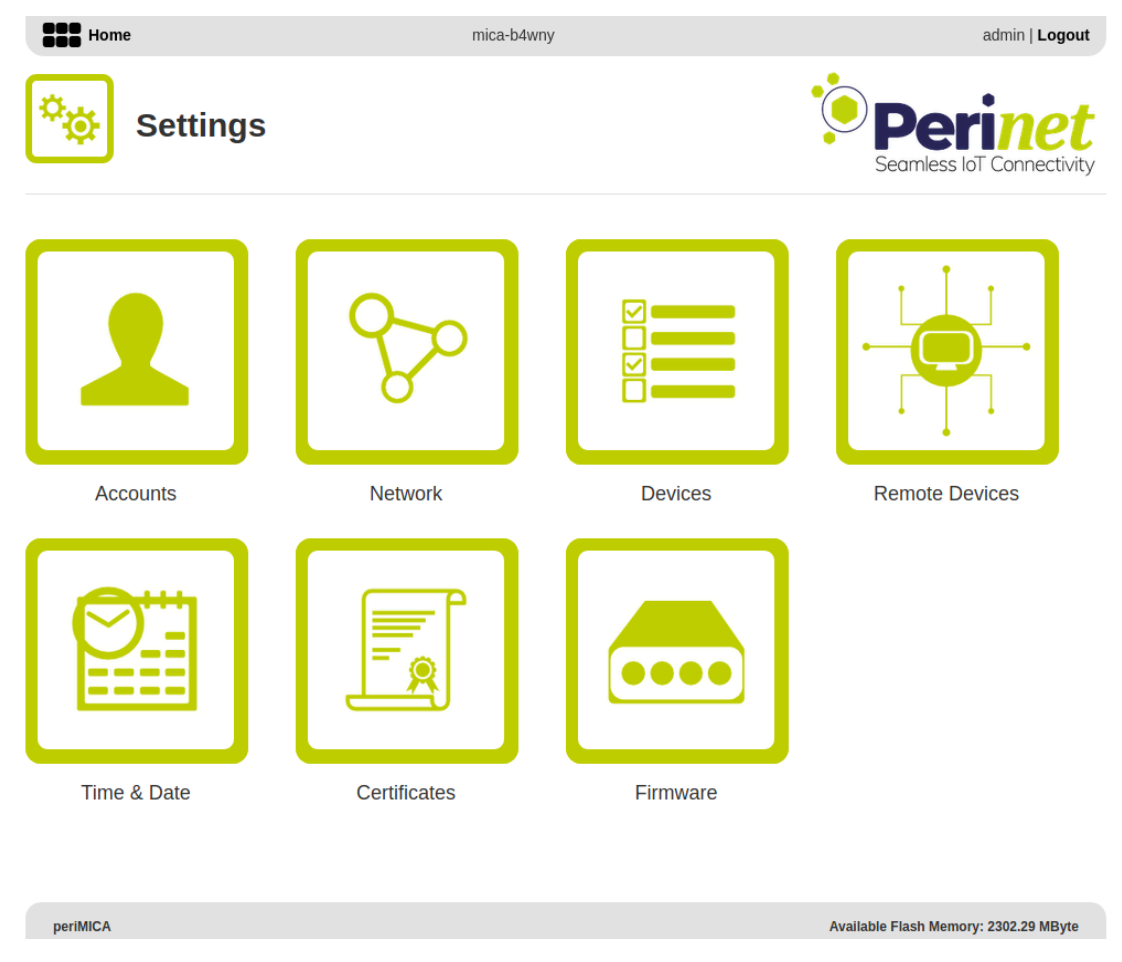

Figure 18: periMICA Settings

# <span id="page-32-1"></span>**8.1 periMICA Basic Network Configuration**

Network settings can be configured under *Settings → Network*. In most cases, you only need to configure the primary network and do not have to worry about advanced settings.

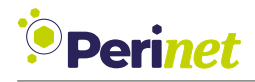

<span id="page-33-0"></span>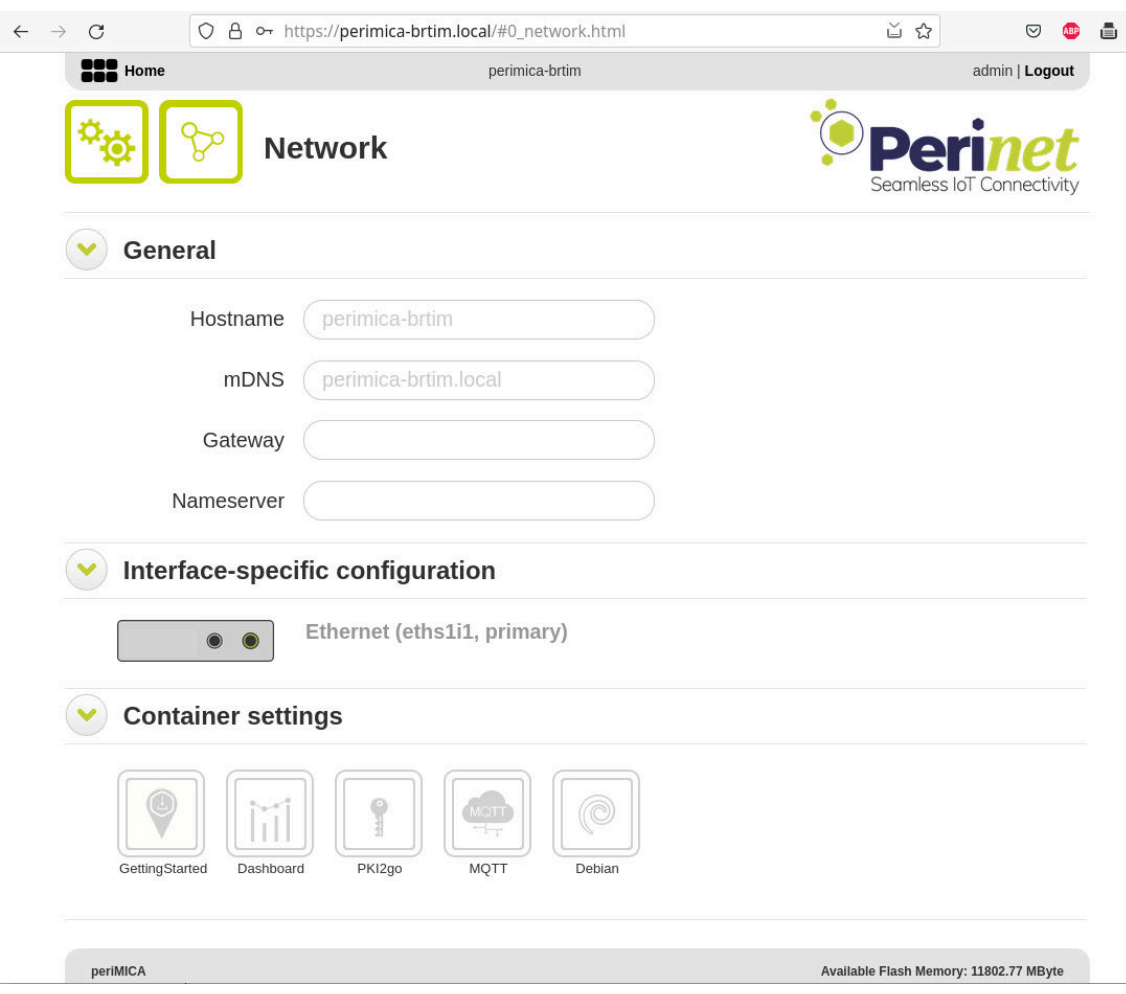

Figure 19: periMICA Network Settings

#### **8.1.1 General Settings**

The periMICA *Hostname* and *mDNS* are set in the factory and cannot be changed.

The currently used gateway and name servers are displayed in the *Gateway* and *Nameserver* fields. These settings can be changed in the *[Interface-specific Configuration](#page-34-0)* section.

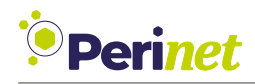

#### <span id="page-34-0"></span>**8.1.2 Interface-specific Configuration**

In this section, you can configure all built-in network interfaces. The periMICA has just one primary interface according to the flat network model, however you can add more Ethernet interfaces, e.g. via Ethernet to USB dongles and let a container control this interface (e.g. for separating networks).

WiFi to USB dongles are not supported by the periMICA base system.

*Note: You cannot deactivate all network interfaces at the same time, since periMICA would no longer be accessible.*

<span id="page-34-1"></span>To view and edit the settings of an interface, click the icon on the left or on the interface name ( [Figure 20\)](#page-34-1):

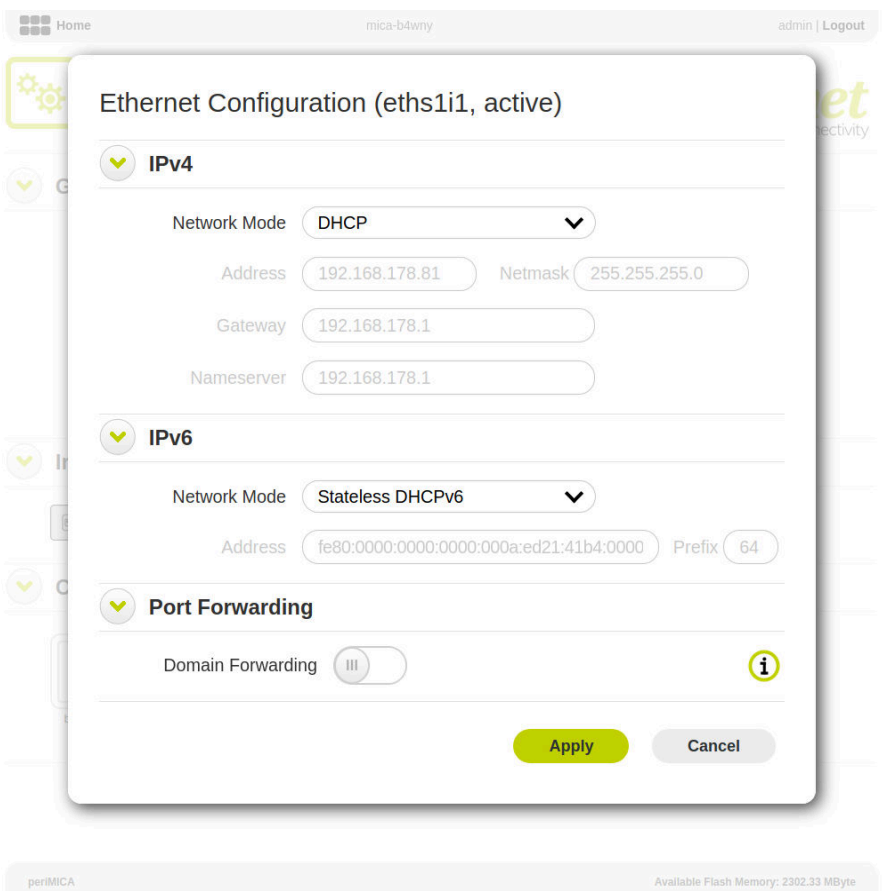

Figure 20: periMICA Network Interface Settings

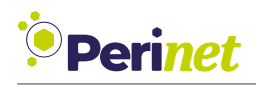

#### **8.1.3 IPv6 Configuration**

By default, the periMICA base system has an IPv6 link-local address starting with *fe80*. This link-local address can be derived by combining the Perinet IPv6 prefix and the last 9 digits of the MAC address listed on the type shield of the periMICA. For example:

- 1. MAC address 00:0A:ED:D8:0B:10
- 2. IPv6 link local address: fe80::a:ed:d8:0b:10:0

This address is set in the factory and cannot be changed.

To configure IPv6, you can select from one of four settings:

- Select *Auto-Configuration* if you want the periMICA to obtain IPv6 addresses and gateway via Stateless address auto-configuration.
- Select **Stateless DHCPv6** if you want the periMICA to obtain IPv6 addresses, gateway and name server information automatically. (Default)
- Select *Stateful DHCPv6* if you want the periMICA to obtain IPv6 addresses via DHCPv6.
- Select *Static* to enter an IPv6 address, network mask and, if necessary, a gateway and a name server manually.

Click *Apply* to apply the new settings.

#### **8.1.4 IPv4 Configuration**

The periMICA base system IPv4 networking is set to DHCP by default, except for the fallback address, if no DHCP Server is available (see *[Troubleshooting](#page-42-0)*).

To configure IPv4, you can select from one of four settings:

- Select *Disabled* to disable IPv4.
- Select **DHCP** if you want periMICA to obtain an IPv4 address, gateway and name server information automatically. (Default)
- Select **Partial DHCP** if you want the periMICA to obtain an IPv4 address automatically but want to set the gateway and name server manually.
- Select *Static* to enter an IP address, network mask and, if necessary, a gateway and a name server manually.

Click *Apply* to apply the new network settings.

*Warning: If you assign an IPv4 address that is not reachable in your network, the periMICA will not be accessible over the IPv4 network. In this case, follow the troubleshooting instructions in chapter [Troubleshooting.](#page-42-0)*

#### <span id="page-35-0"></span>**8.1.5 Forwarding**

In case IPv4-only clients need to access containers, the periMICA base system forwards the traffic to containers, through **domain forwarding**. With this mechanism, the periMICA base

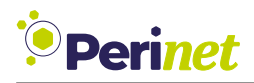

system announces the periMICA container on IPv4 (mDNS) and forwards any request for

https://<periMICA-container>-<periMICA>.local/

<span id="page-36-0"></span>to the corresponding container.

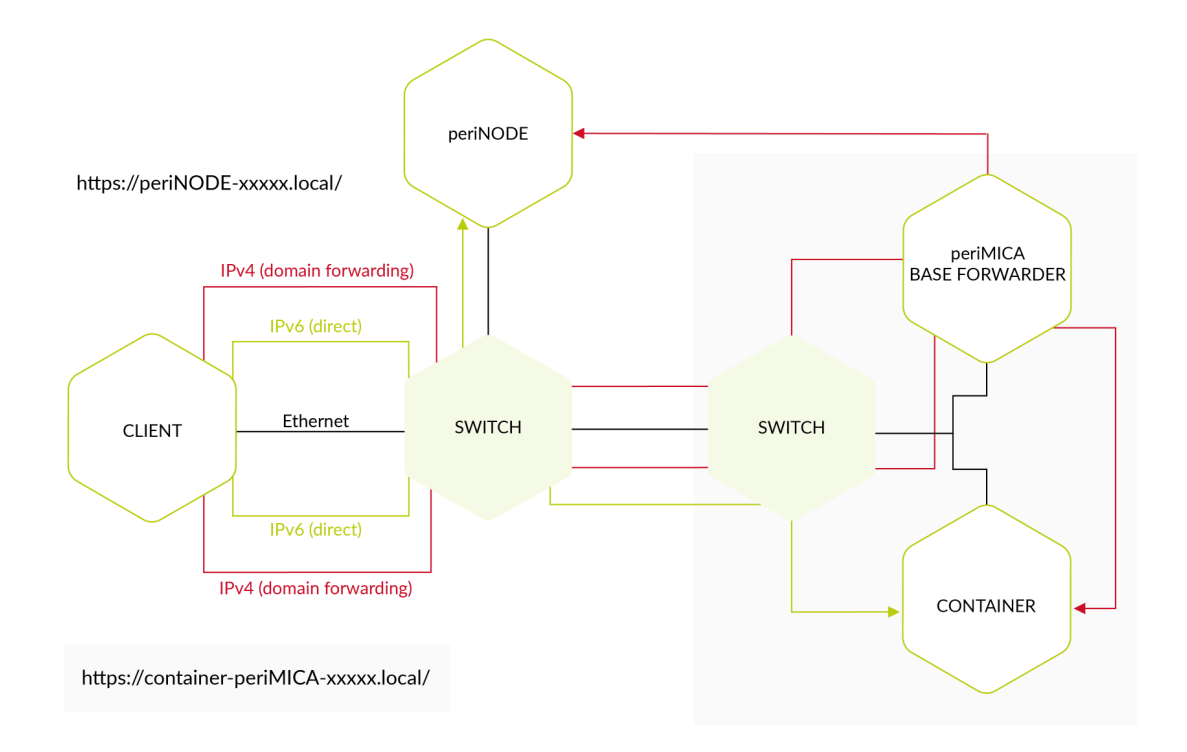

Figure 21: periMICA Domain Forwarding

In order to activate this feature, login to the periMICA Web UI and go to *Settings → Network*. Under *Interface-specific configuration*, click on your periMICA network interface and expand **Forwarding**. Now enable/disable the forwarding feature by clicking on the corresponding button and *Apply* [\(Figure 20\)](#page-34-1).

*Note: Domain forwarding is only working for http(s) and websocket connections.*

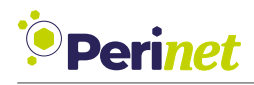

## <span id="page-37-0"></span>**8.2 Container Network Settings**

#### **8.2.1 IPv6**

Using IPv6 in networks allows communication without configuration or usage of DHCP servers, because the IPv6 protocol automatically assigns by default a link-local address to each network participant. In the case of periMICA containers, the periMICA base system takes care of assigning these addresses to containers on startup of the containers.

<span id="page-37-1"></span>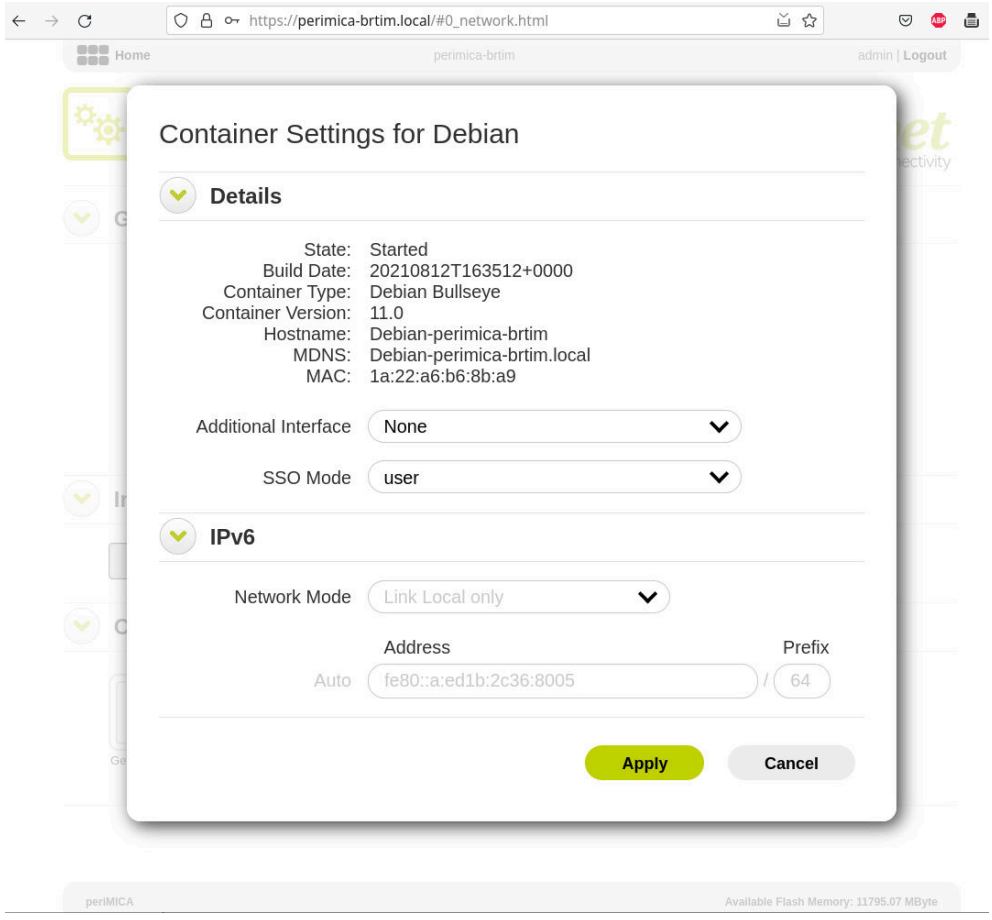

Figure 22: periMICA Container Network Settings

In case you have an IPv4-only client, you can nevertheless access containers, due to the forwarding of the network traffic performed by the periMICA base system. Please see chapters *[Forwarding](#page-35-0)* and *[Remote Devices](#page-38-0)* for more information.

#### **8.2.2 Additional Interface**

Adding network interfaces via USB to a periMICA can be done through a periMICA container. The idea is to first assign the corresponding network device to a container and after that to configure the specific device by logging-in via SSH to this container. In order to assign a network interface via Web UI, right-click on the periMICA container icon. Expand **Options**

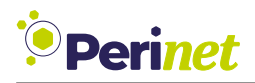

and go to *Settings*. Next, expand **Details** and select the desired interface under *Additional Interface* [\(Figure 22\)](#page-37-1).

## <span id="page-38-1"></span><span id="page-38-0"></span>**8.3 Remote Devices**

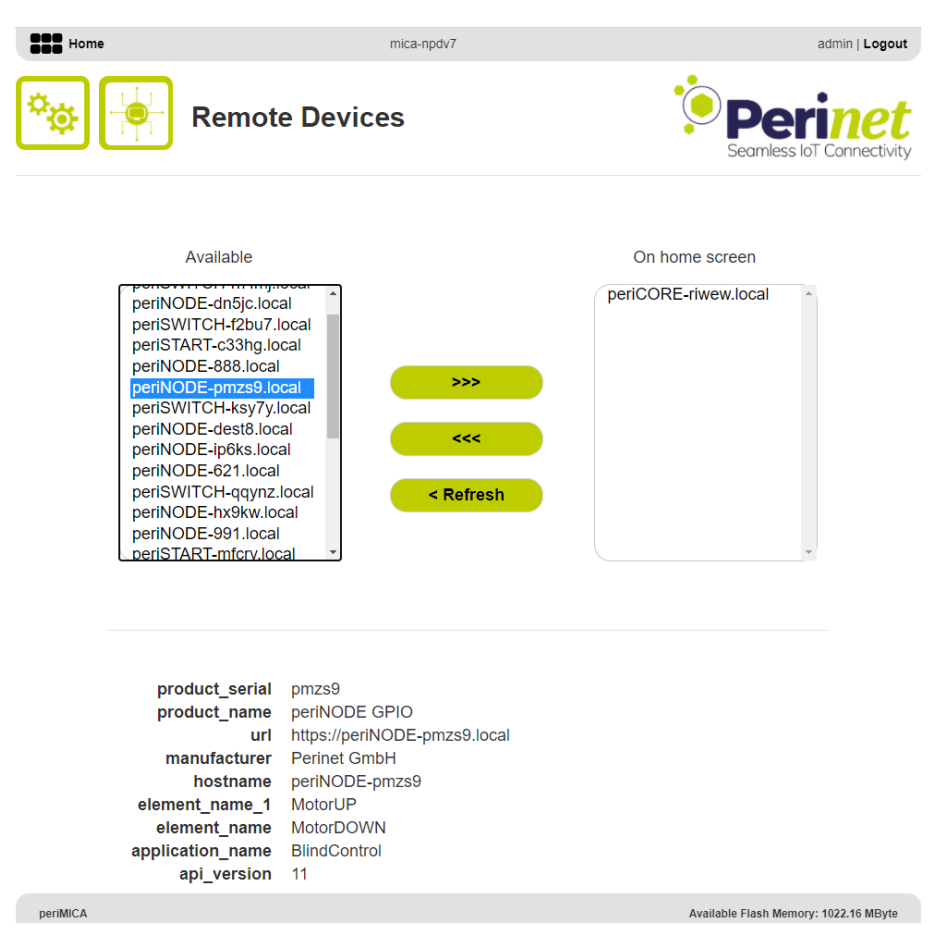

Figure 23: periMICA Remote Devices

The *Remote Devices* feature extends the domain forwarding mechanism for network devices that need to be accessed in IPv4-only networks, without supporting IPv4 themselves. For example, periNODE devices are providing just an IPv6 link-local address. The periMICA base system can be used, just like it does implicitly for periMICA containers, to translate the IPv6 only device into IPv4 networks.

Therefore, please access the periMICA Web UI and go to *Settings→ Remote Devices*. Available network devices will be automatically discovered and shown in the *Available* list. Pushing the *<Refresh* button updates the list, by triggering a new network discovery. Forwarded devices can be enabled and disabled by pushing the *>>>* and *<<<* buttons, respectively. Once added, the remote device will also be shown on the periMICA home screen and can then be accessed by clicking on the device icon, automatically redirecting to:

```
https://<remote-device>.local/
```
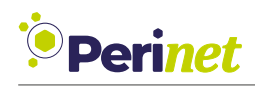

*Note: As the Remote Devices feature is based on the same domain forwarding mechanism that is used for periMICA containers, only http(s) and websocket connections can be accessed.*

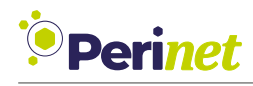

<span id="page-40-2"></span>l.

# <span id="page-40-0"></span>**9 Generating a System Report**

To get a comprehensive overview of your periMICA and all installed containers, you can generate a system report from the *Information* panel by clicking *Device Summary* under periMICA Resources and saving the generated JSON file.

## <span id="page-40-1"></span>**9.1 Logs and System Information**

The periMICA log errors, as well as memory and CPU usage for up to ten days in two system level logs are available from the *Information* screen of the web GUI. These logs are kept during system restarts and will only be erased by firmware resets.

To download the Error Log, click the *Error Log* link. This will download a *csv* file containing the errors which were thrown by the Linux kernel and certain additional components. The errors are time stamped with the system time on the periMICA. Note that the time stamps can jump if the periMICA gets connected to and disconnected from networks.

To download a set of zipped *csv* files listing the CPU and memory usage of the periMICA, its base system and each container, click the *Performance Log* link on the *Information* page. Each *csv* file contains time stamped values for the memory used and the cumulative CPU time used by the component. To calculate momentary CPU use, you can subtract consecutive values. Both logs are being rolled over after approximately ten days.

*Note: If you are contacting technical support, please include the error log, performance log and the device summary with your emailto [support@perinet.io.](mailto:support@perinet.io) This greatly speeds up the processing of your query.*

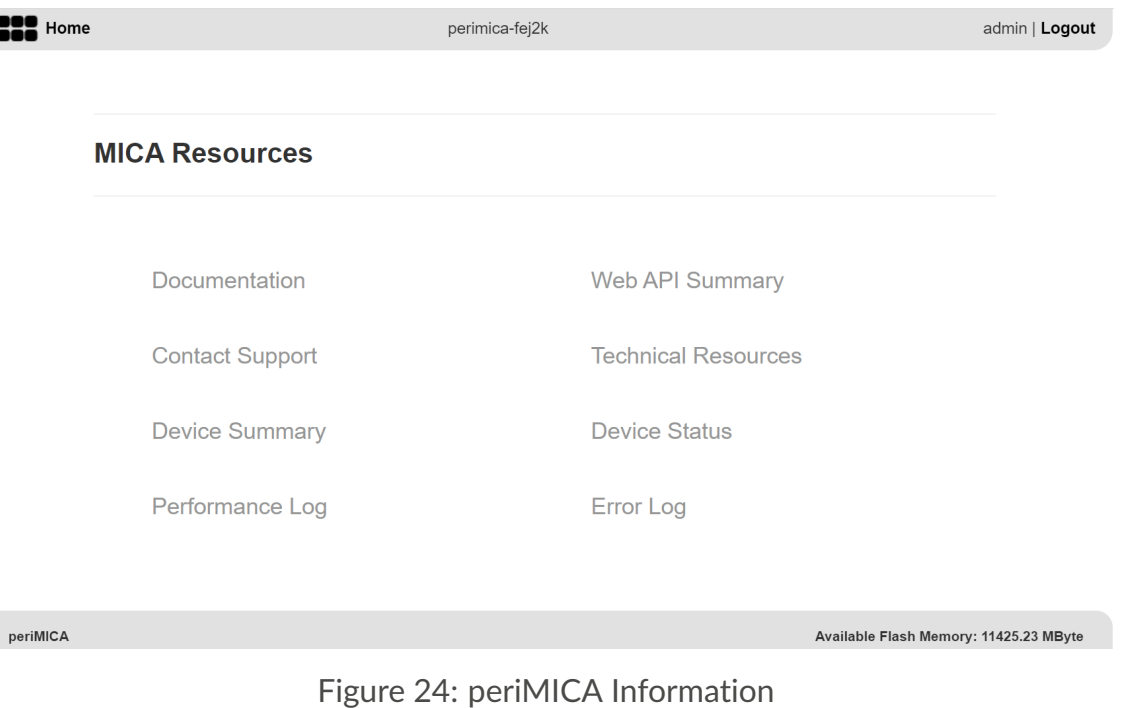

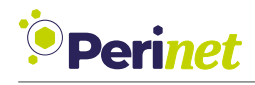

# <span id="page-41-0"></span>**10 Supported Browsers**

<span id="page-41-1"></span>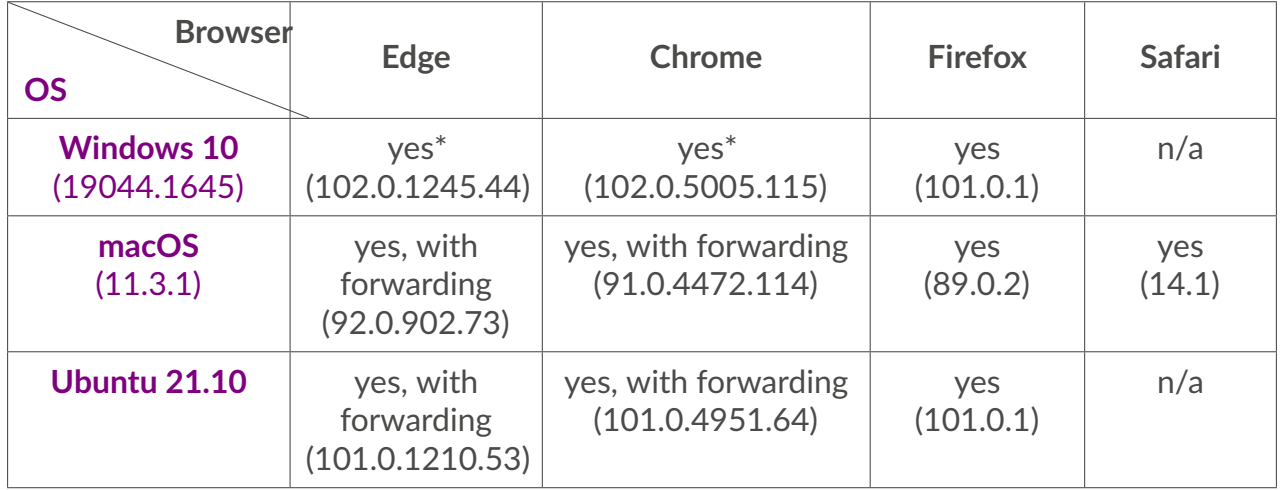

Table 6: periMICA supported browsers

**()** Tested version in brackets

**\*** *Note: There is a known issue when using Edge and Chrome browsers on Windows: the first time a container is accessed, a delay of about 15 seconds could occur before the container web UI is loaded.*

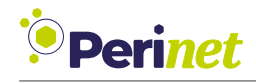

# <span id="page-42-0"></span>**11 Troubleshooting**

# <span id="page-42-1"></span>**11.1 Solving Common Issues**

<span id="page-42-2"></span>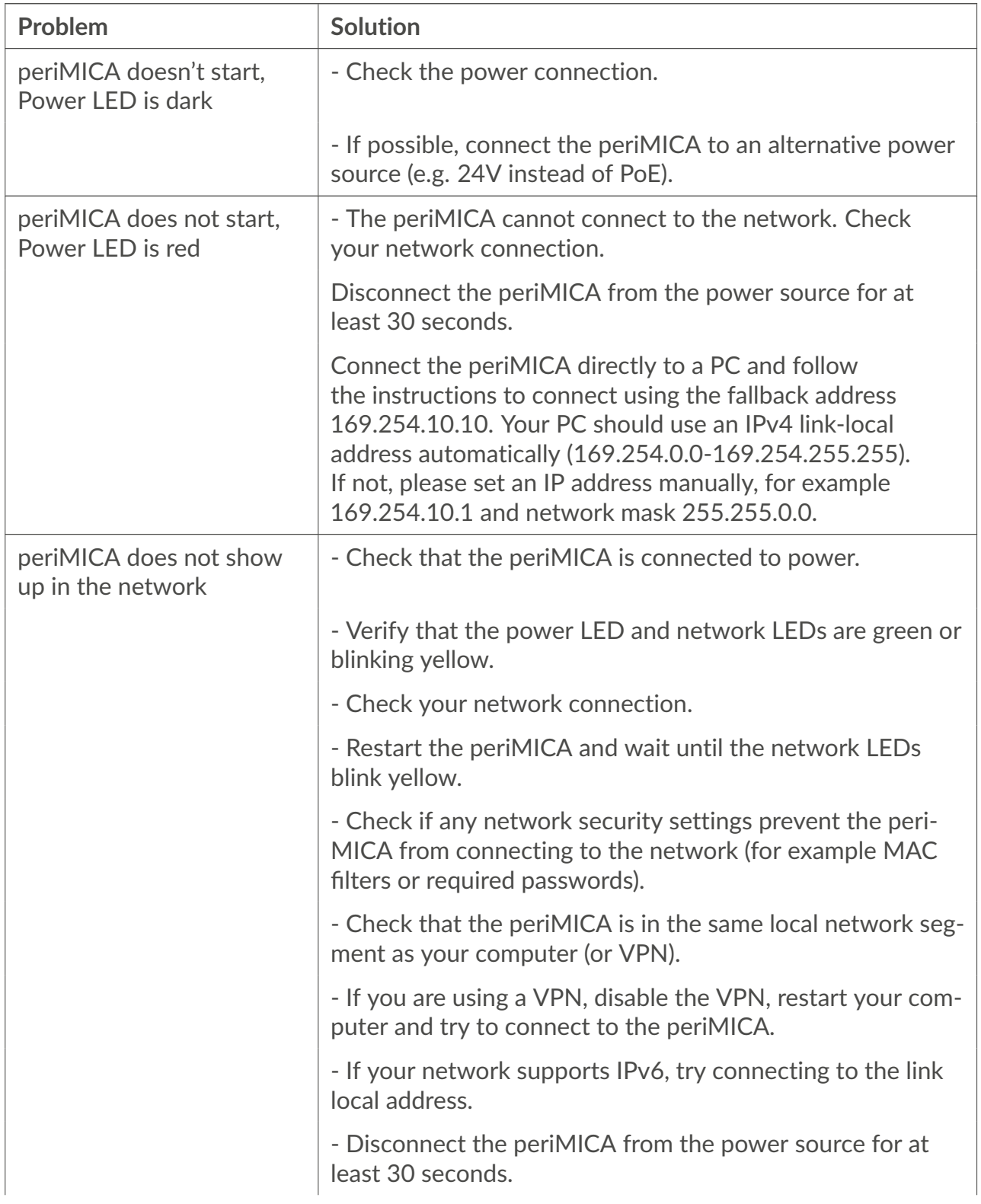

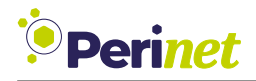

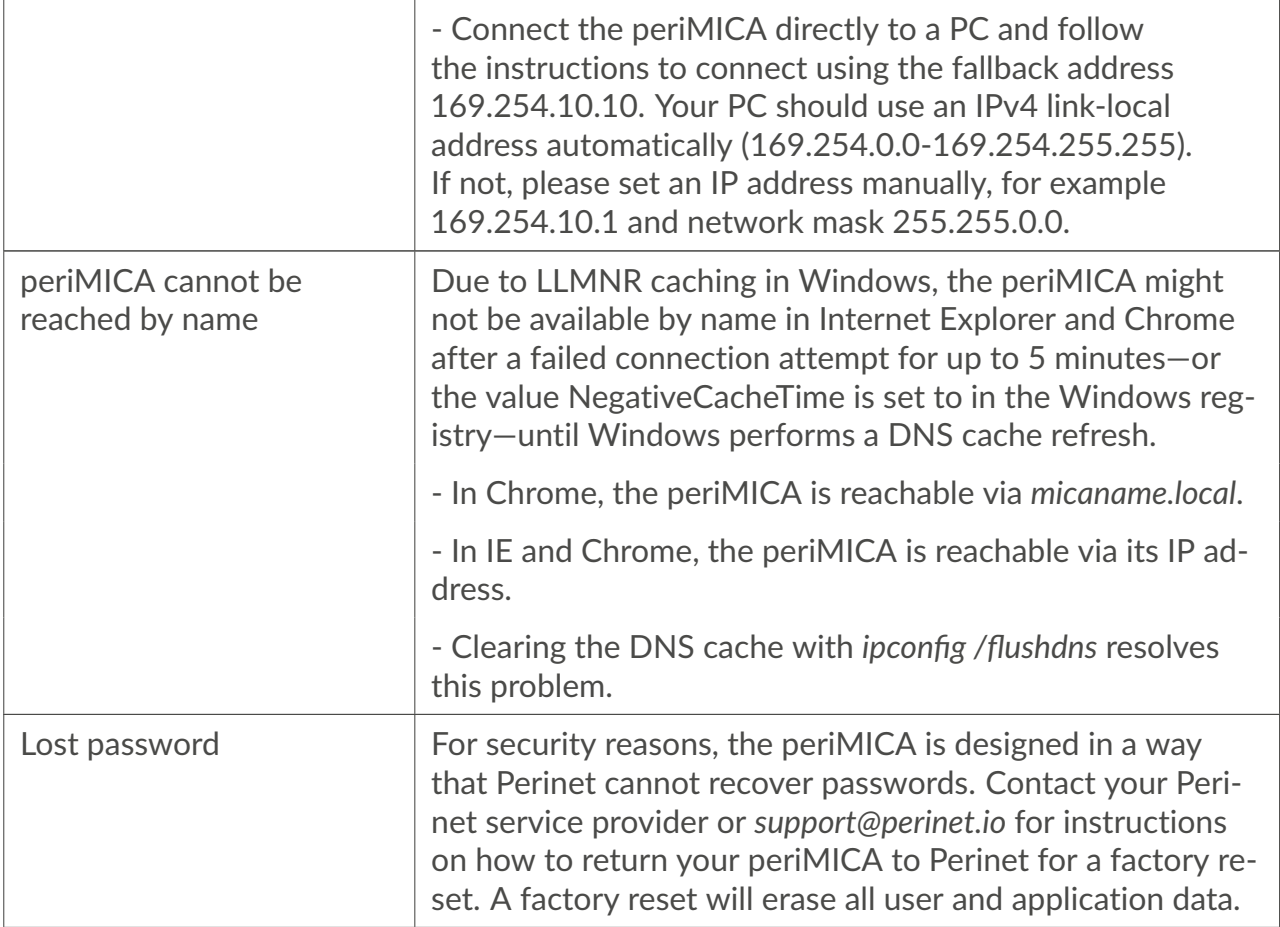

Table 7: Troubleshooting

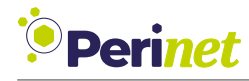

# <span id="page-44-0"></span>**12 Labeling and Ordering Information**

<span id="page-44-1"></span>**12.1 Product Marking**

#### <span id="page-44-2"></span>**12.1.1 Device Label**

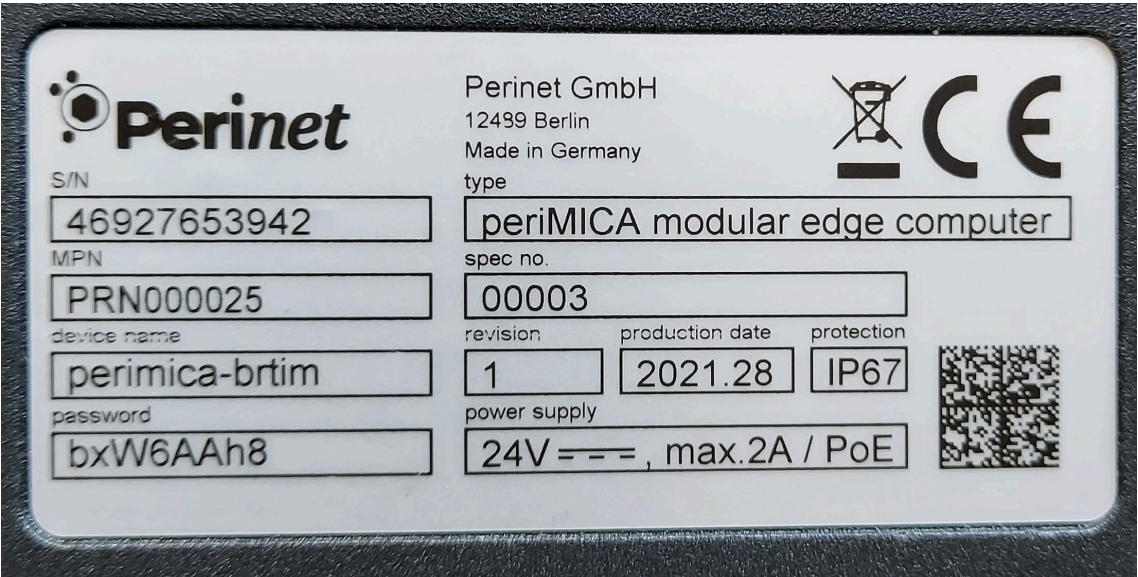

Figure 25: periMICA Device Label

The periMICA device label contains all the relevant information that a user needs. The most important are the periMICA **device name** and the random **password** for the login.

The data matrix present on the label encodes the same parameters, separated by a pipe "|".

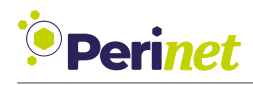

#### <span id="page-45-1"></span>**12.1.2 Carton Label**

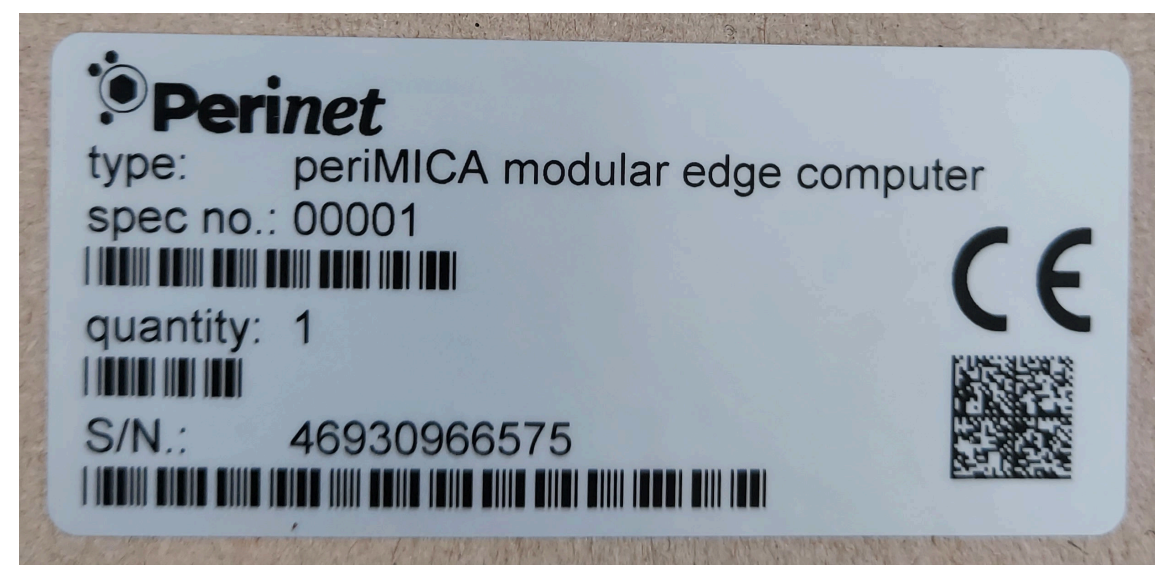

Figure 26: periMICA Carton Label

The carton label shows the serial number and the specification number of the periMICA modular edge computer.

# <span id="page-45-0"></span>**12.2 Ordering Information**

The periMICA has a single manufacturer part number (PRN.000.025) that is used for all the periMICA variants and configurations.

To distinguish among the different variants, the periMICA has a **spec no.** on both labels. The specification number is a unique increment, that will be created for every new distinct variant that is ordered. If a customer orders a periMICA with a specification that has been already produced, then this existing number will be used. The specification number encodes the exact hardware, firmware and the containers (see *[periMICA Software Architecture](#page-18-0)*), i.e. a customer can specify the desired periMICA variant and what should be installed on the device. Later orders of the exact same device can be made using the same specification number.

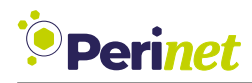

<span id="page-46-0"></span>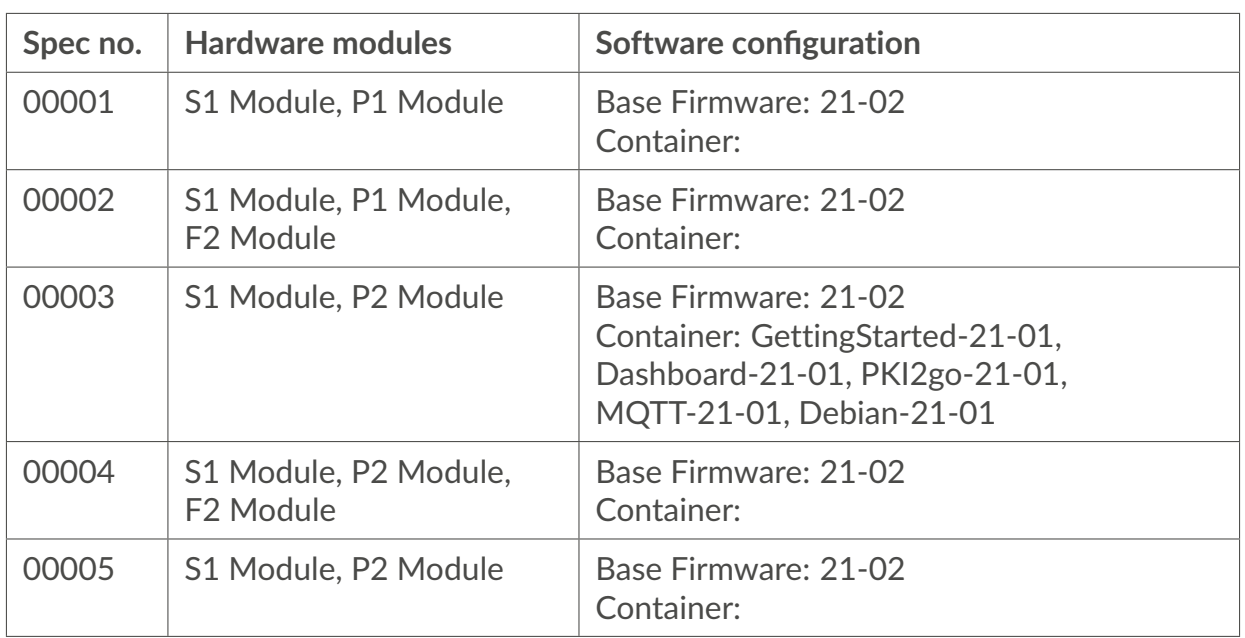

#### Table 8: periMICA ordering information

## <span id="page-46-1"></span>**General commercial information:**

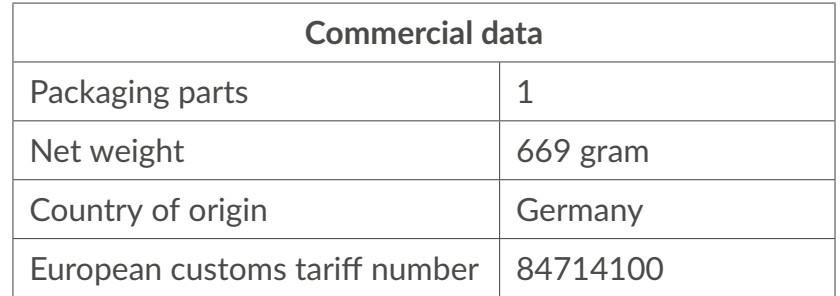

Table 9: Commercial data

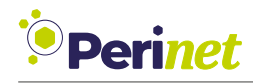

# <span id="page-47-0"></span>**13 Contact & Support**

For customer support, please call us at **+49 30 863 206 701** or send an e-mail to *[support@perinet.io](mailto:support@perinet.io)*.

For complete contact information visit us at <www.perinet.io>

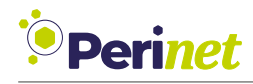

# <span id="page-48-0"></span>**14 Safety Instructions**

This section contains information that you must observe for your personal safety and to avoid damage of property. The instructions for your personal safety are highlighted by a warning triangle, while information on damage of property alone is given without a warning triangle. Depending on the hazard level, the warnings are shown in decreasing order as follows.

<span id="page-48-1"></span>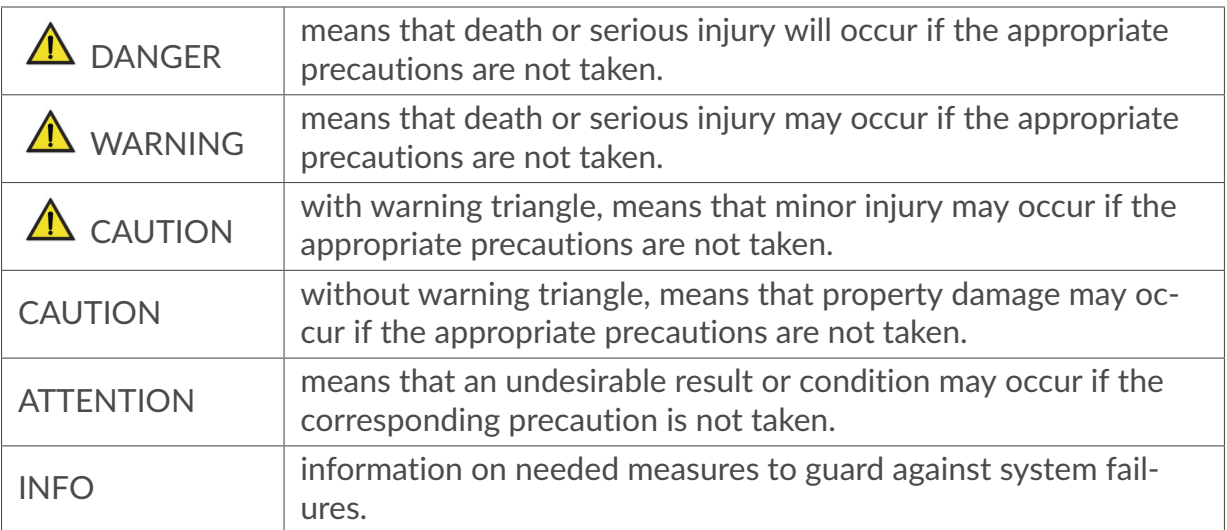

Table 10: Safety instructions

If several hazard levels occur, the warning notice for the highest level is always used. If the warning triangle is used in a warning against personal injury, then a warning against property damage can also be added to the same warning.

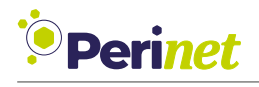

## <span id="page-49-0"></span>**14.1 Power Supply**

# **A** DANGER

**Connection of the 24 V device only via safety extra-low voltage/protective extra-low voltage**

The device is designed for operation with a directly connectable safety extra-low voltage (Safety Extra-Low Voltage, SELV) or Protective Extra-Low Voltage (PELV).

Failure to observe this warning may result in electric shock or damage to property.

Therefore, only safety extra-low voltages (SELV) according to IEC 60950-1 / EN 60950-1 / VDE 0805-1 or protective extra-low voltages (PELV) according to EN 50178 may be connected to the supply connections.

# **ATTENTION**

Connecting the 24 V device to a safety extra-low voltage (SELV) turns it into a protective extra-low voltage (PELV). The connection point between ground and PE is established by the device according to the IEC 61851 standard.

## <span id="page-49-1"></span>**14.2 Protection**

## **CAUTION**

**Property damage**

Property damage caused by electrostatic charging.

• Follow the measures necessary for the handling of components prone to electrostatic charging.

# **WARNING**

#### **Unwanted heat generation or fire due to insufficient fuse protection**

The internal fuses of the device are designed for device protection only. The system installer or operator is responsible for the necessary line protection.

## <span id="page-49-2"></span>**14.3 Repair**

Repairs are not permitted. Defective devices must be disposed of in accordance with environmental requirements.

## **CAUTION**

#### **Dangers due to unauthorized opening of the device**

Unauthorized opening of the device can cause considerable damage to property or danger to the user.

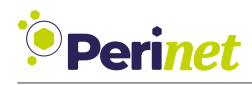

# **CAUTION**

#### **Voiding of the manufacturer's warranty due to unauthorized modifications to the device**

Modifications to the equipment are not permitted. Failure to comply will invalidate the manufacturer's warranty expires.

#### *Only put undamaged components in operation.*

## **INFO**

Perinet expressly notes that devices to which this document pertains are unsuitable for use as part of or in connection with medical implants or as important components of life support systems, where failure could lead to severe injuries to people. The components used and the proven level of reliability don't meet the necessary requirements for such applications. In order to avoid damage to devices and equipment as well as injuries to or death of people, the user or application developer must implement suitable, well thought out measures to guard against system failures.

The rights of third parties may be violated through use in the transport market of devices which are described in this document. Perinet can provide no warranty whatsoever that the rights of third parties aren't violated through use of the devices. If you are planning on this sort of use, please contact Perinet in order to clarify any potential questions regarding patent or property rights.

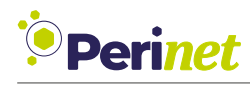

## <span id="page-51-0"></span>**14.4 Qualification of the Personnel**

The devices may only be mounted, installed, commissioned and maintained by persons who are familiar with the handling of such devices and who are qualified for the described activities.

This qualification includes:

- Training regarding the installation, connection, earthing, commissioning and maintenance of electrical devices (EN 50 110-1/-2 / VDE 0105 part 100).
- Training regarding the current standards of electrical engineering and safety technology.
- First aid training.

**Note:** We reserve the right to make technical changes to the products and to the content of this document at any time without prior notification. Perinet does not accept any responsibility for possible errors or incompletions in this document. We reserve all the rights to this document and the topics and illustrations contained within it. Copying, disclosure to third parties or use of its content - even partially - is forbidden without the prior written consent of Perinet.

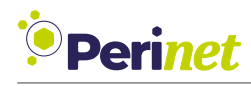

# <span id="page-52-0"></span>**15 Use of Open Source Software**

## <span id="page-52-1"></span>**15.1 General**

Our product also includes so-called open source software, which has been produced by third parties and published for the free use by everyone. The open source software is subject to special open source software licenses and the copyright of third parties. Every customer can use the open source software freely according to the license terms. The rights of the customer to use the open source software beyond the purpose of our product are defined in detail by the the respective open source software licenses concerned. The customer may use the open source software as provided for in the respective valid license, beyond the purpose for which the open source software is intended in our product. In the event that there is a conflict between our license terms for our product and the respective open-source software license, the relevant open source software license shall take precedence over our our license terms, insofar as the respective open source software is affected by this.

The use of the open source software used is free of charge. We do not charge any user fees or comparable fees for the use of the open source software included in our product. The use of the open-source software by the customer in our product is not a part of the profit we make on the contractual fee.

From the available list you can see all open source software programs that are included in our product. The most important open source software licenses are listed in the Licenses section at the end of this publication.

Where programs included in our product are licensed under the GNU General Public License (GPL), GNU Lesser General Public License (LGPL), the Clarified Artistic License, or any other open source software license that requires that the source code must be made available, and if this software is not already included with our software has not already been supplied with our product on a data carrier in the source code, we will send the source code at any time upon request. Should the delivery on a data carrier is requested, the software will be sent against payment of a flat rate of 10.00 €. Our offer to send the source code on request ends automatically 3 years after delivery of our product to the customer. Inquiries are in this respect if possible by sending the serial number of our product to the following address:

Perinet GmbH Rudower Chaussee 29 12489 Berlin Germany Phone: +49 30 86 32 06 701 E-Mail: support@perinet.io

# <span id="page-52-2"></span>**15.2 Special Liability Regulations**

We do not assume any warranty and liability if the open source software programs included in our product are used by the customer in a way that no longer corresponds to the purpose of the contract underlying the purchase of our product. This applies in particular to any use

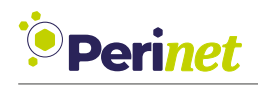

of the open source software programs outside of our product. For the use of the open source software beyond the purpose of the contract, the warranty and liability provisions that are included in the applicable open source software license for the corresponding open source software, as listed below. In particular, we shall not be liable for software in our product or the entire software configuration in our product is changed. The underlying contract of the purchase of our product, only applies to the unmodified open source software and the unmodified software configuration in our product.

# <span id="page-53-0"></span>**15.3 Open Source Software Used**

Please contact our support department (*[support@perinet.io](mailto:support@perinet.io)*) for a list of the open source software used in this product.

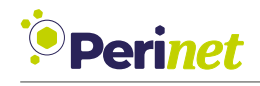

# <span id="page-54-0"></span>**A List of Figures**

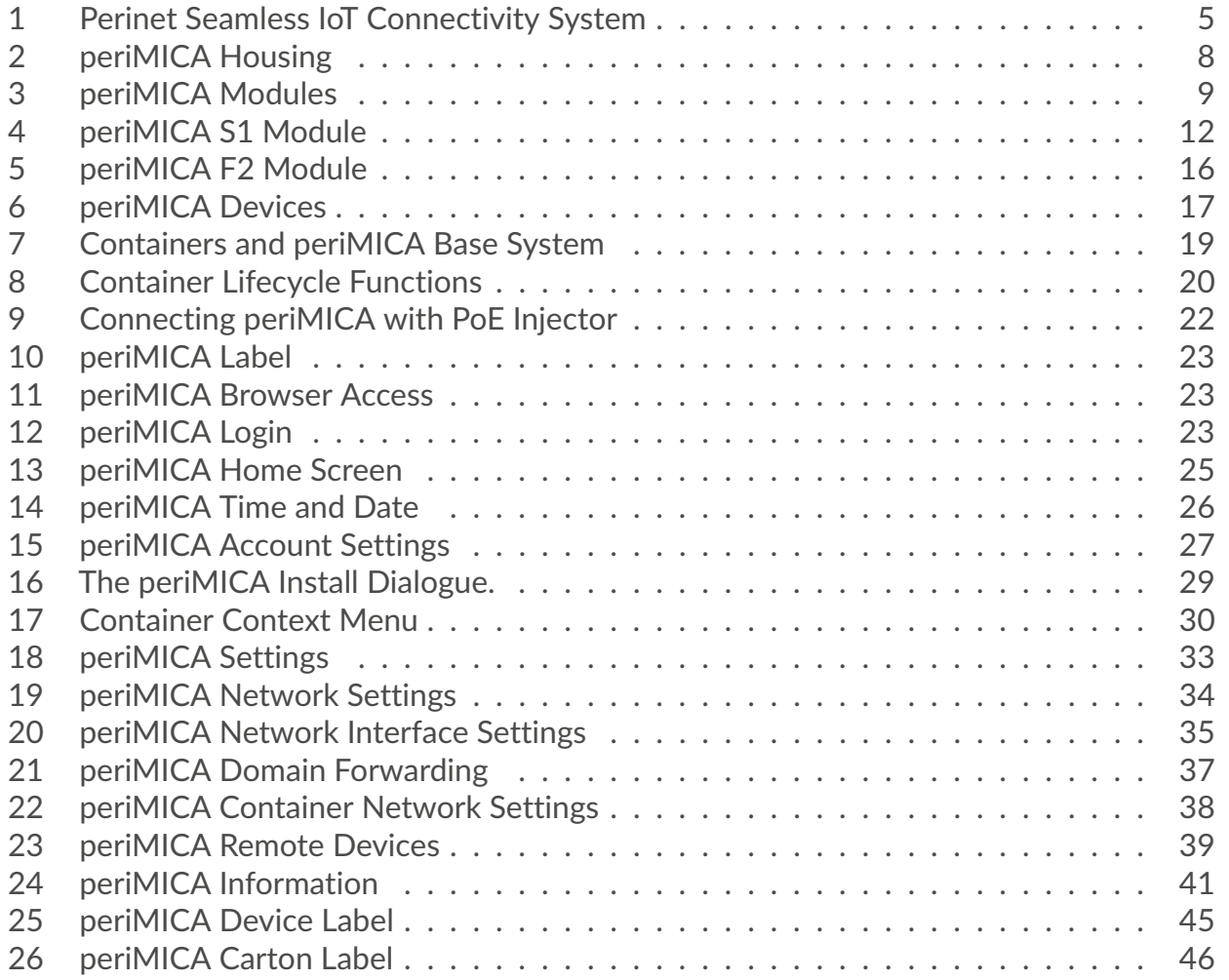

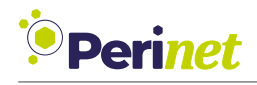

# <span id="page-55-0"></span>**B List of Tables**

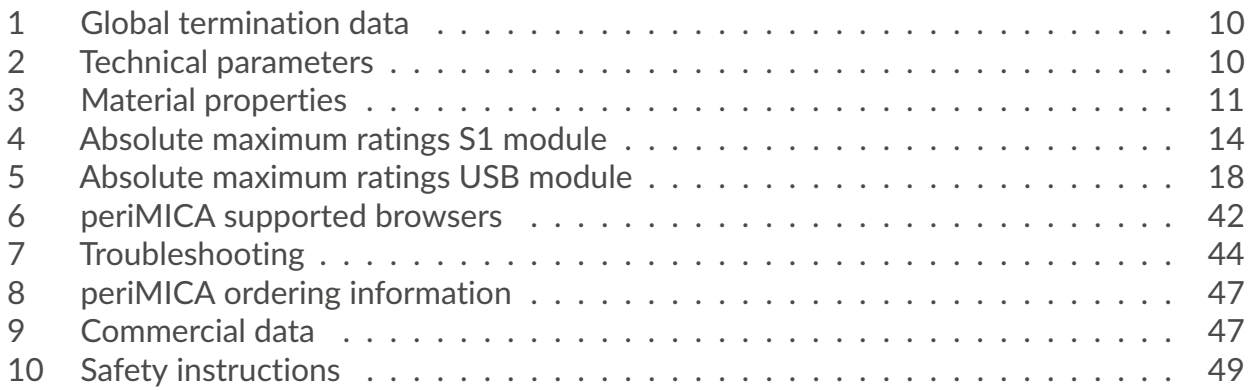

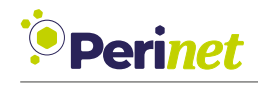

# <span id="page-56-0"></span>**C Glossary**

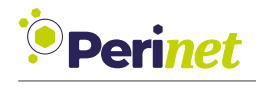

# <span id="page-57-0"></span>**D References**

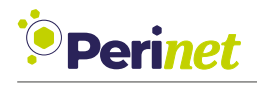

# <span id="page-58-0"></span>**E Revision History**

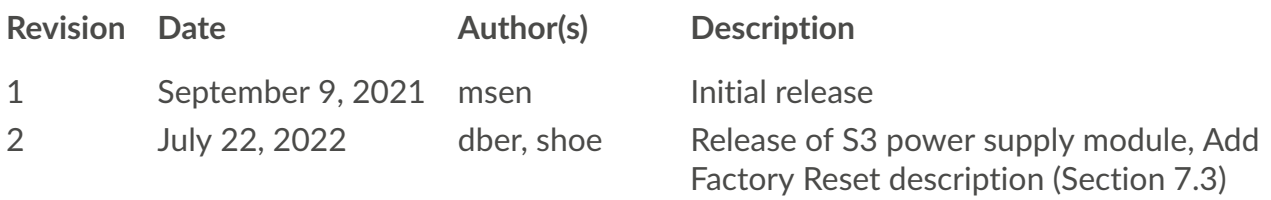

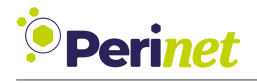

# **List of Figures**

**List of Tables**